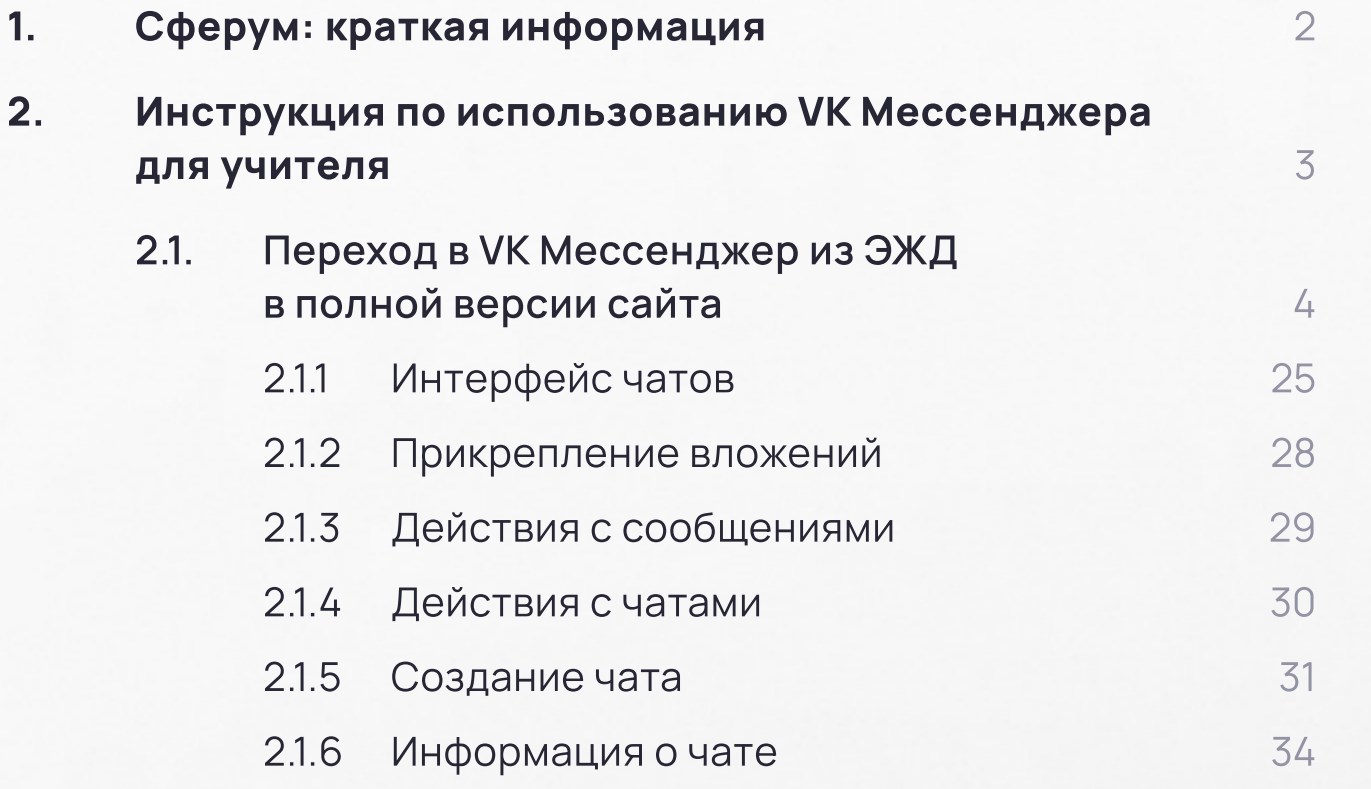

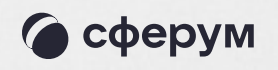

#### Содержание

#### Сферум: краткая информация

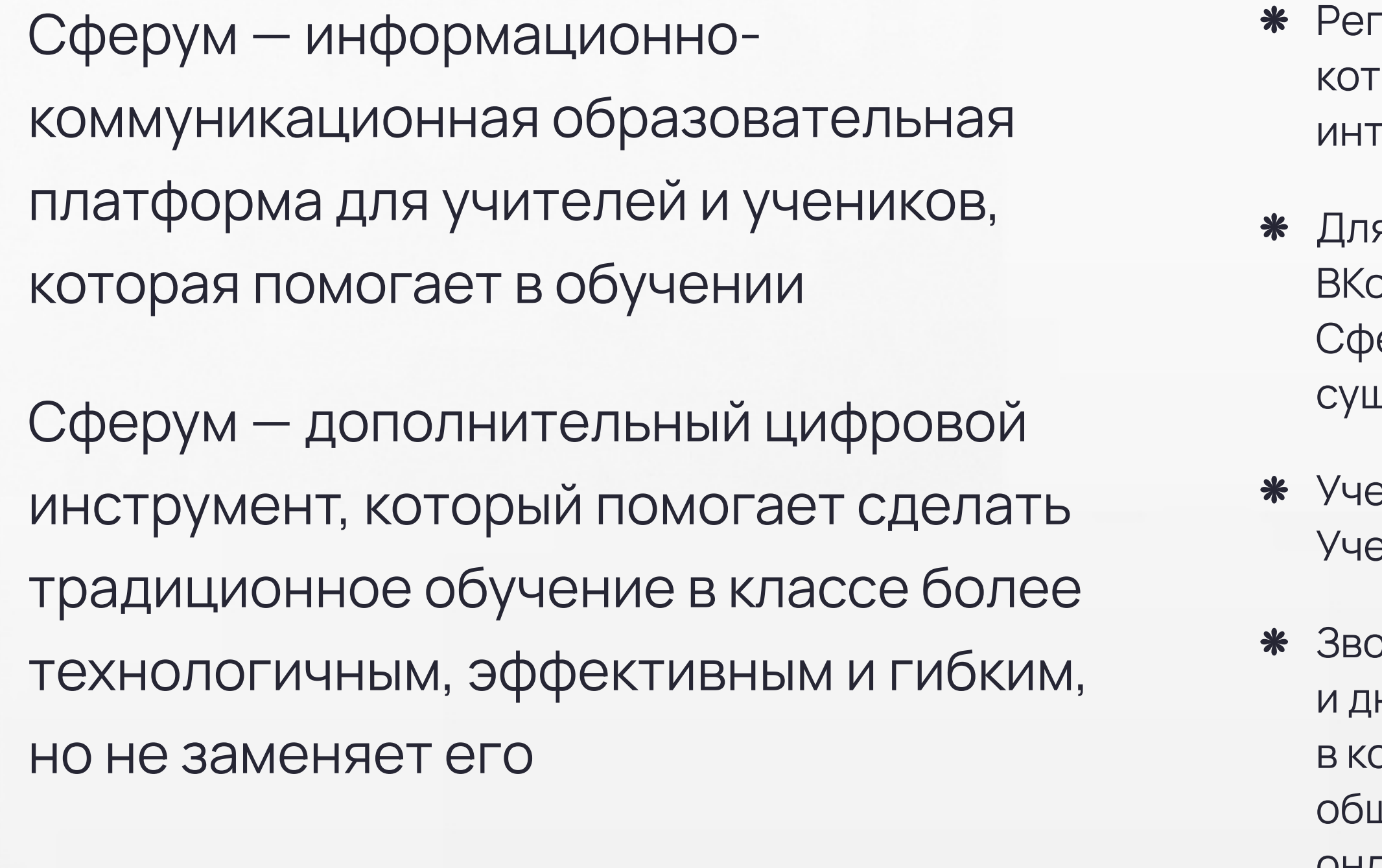

гистрация проходит через технологическое решение VK ID, горое использует платформа Сферум и другие российские гернет-ресурсы для аутентификации пользователя

я работы на платформе регистрация в социальной сети онтакте не нужна. А если у вас уже есть аккаунт, на платформе ерум его никто не увидит, вы только воспользуетесь цествующим VK ID для входа

ебный аккаунт Сферума в VK Мессенджере — это безопасно. ебный профиль полностью изолирован от личного

онки и чаты теперь доступны прямо в электронном журнале невнике (ЭЖД). Создано единое образовательное пространство, отором, кроме доступа к журналу, дневнику и расписанию, можно цаться в чатах с учениками, учителями и родителями, совершать онлайн-звонки, обмениваться контентом

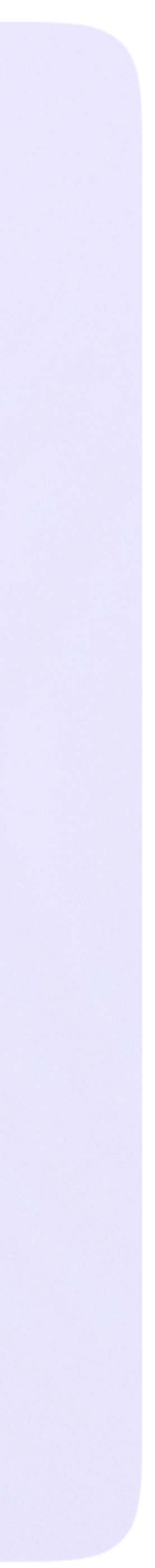

Интеграция Сферум и ЭЖД → 2. Инструкция по использованию VK Мессенджера для учителя 3

# Инструкция по использованию VK Мессенджера для учителя

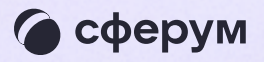

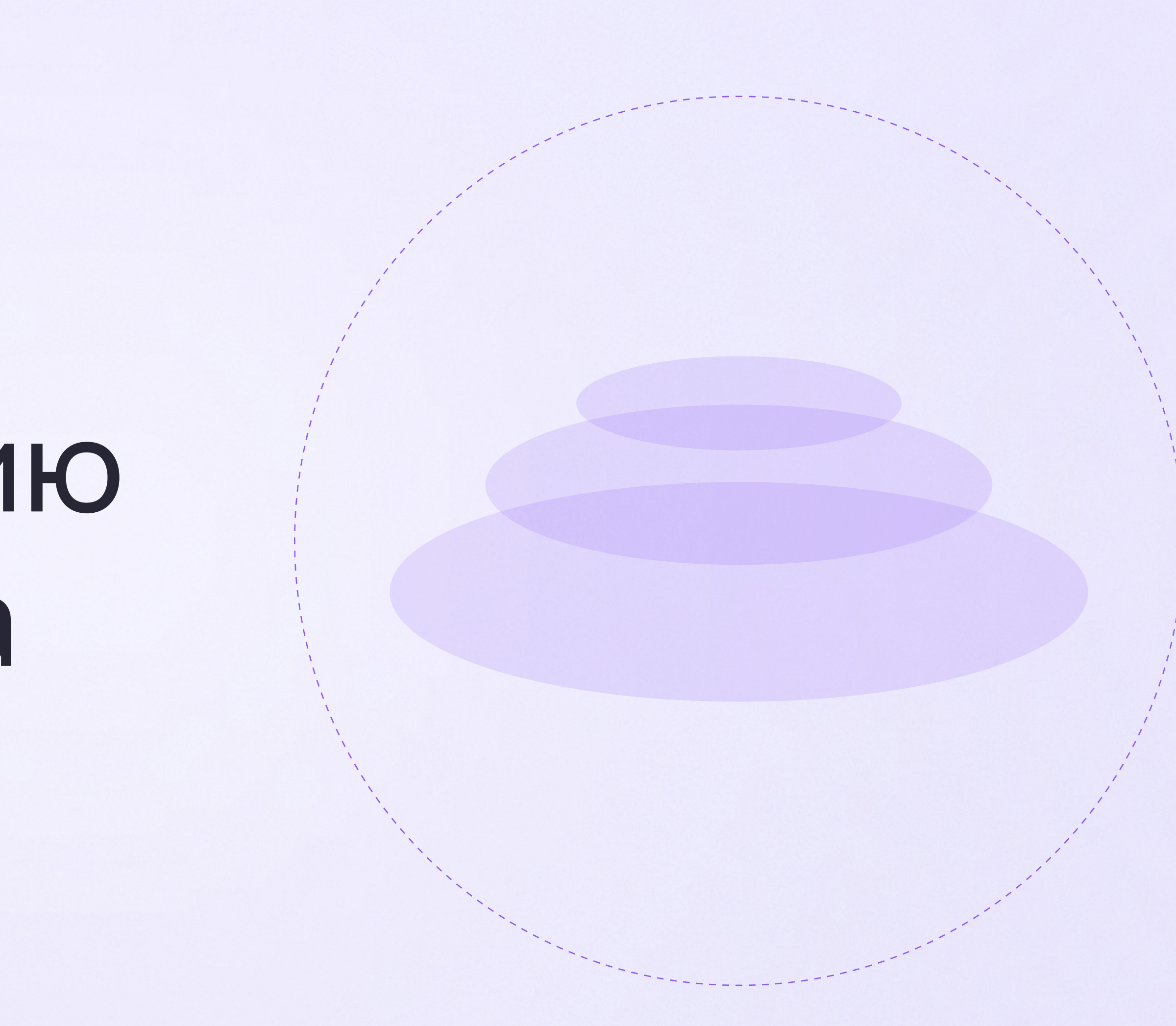

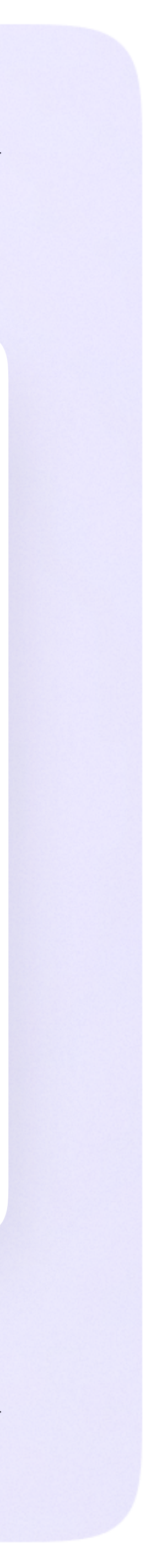

На сайте ЭЖД введите свои логин и пароль для входа

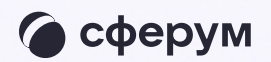

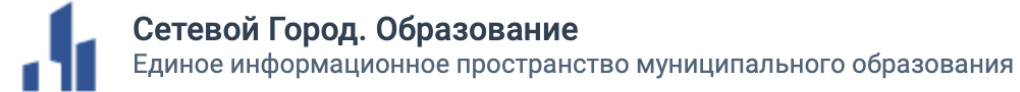

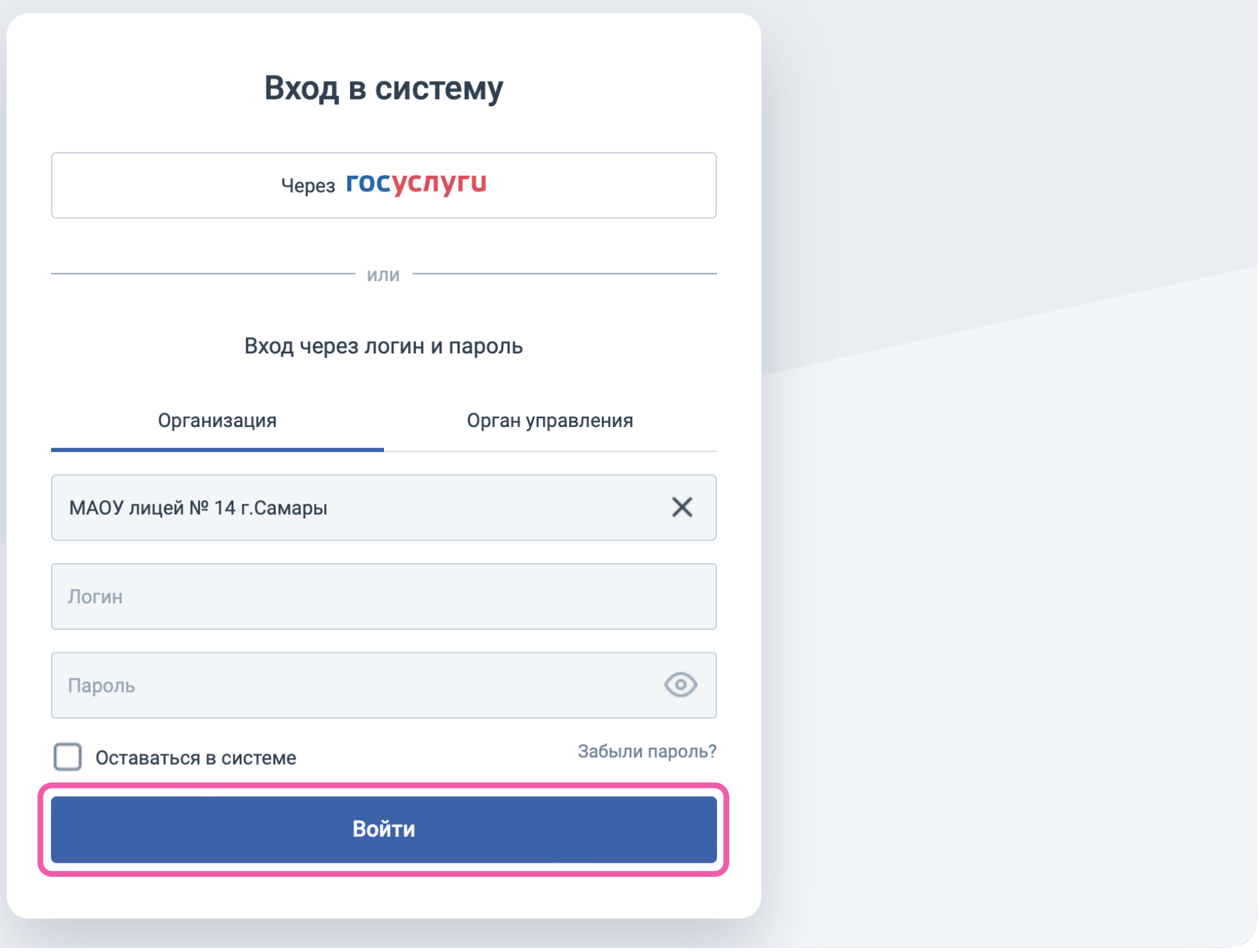

Перед началом работы в мессенджере нужно однократно связать свой аккаунт ЭЖД с учебным профилем VK ID

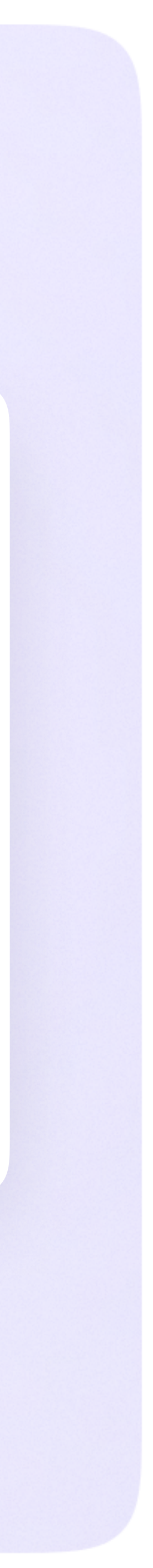

2. Для перехода в VK Мессенджер после авторизации нажмите на вкладку «Чаты»

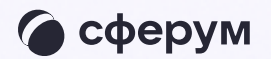

**CETTEN** Cetebo

равление

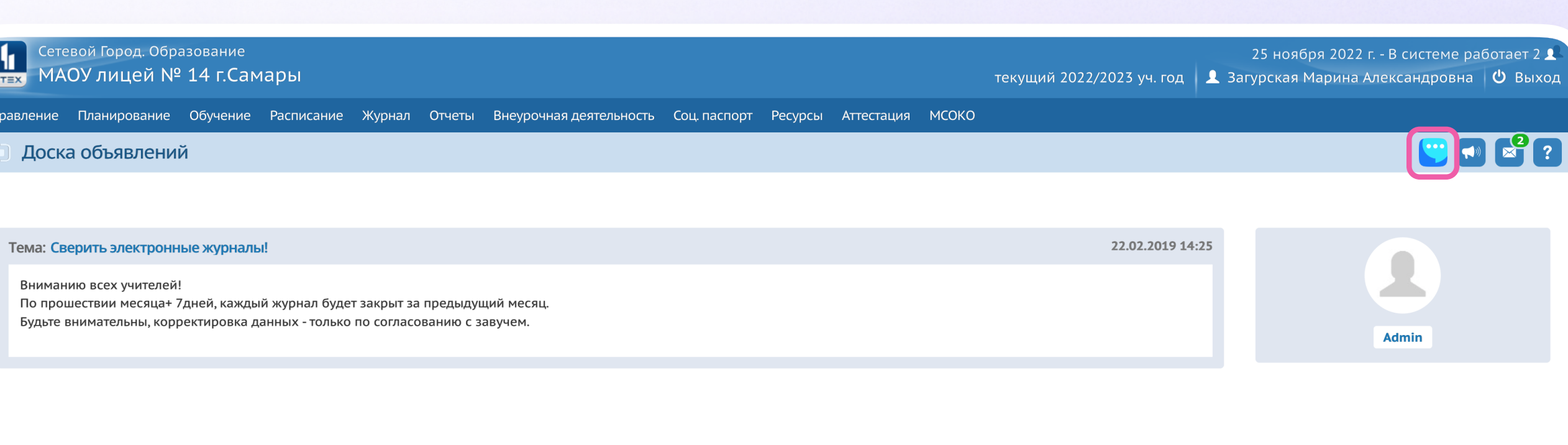

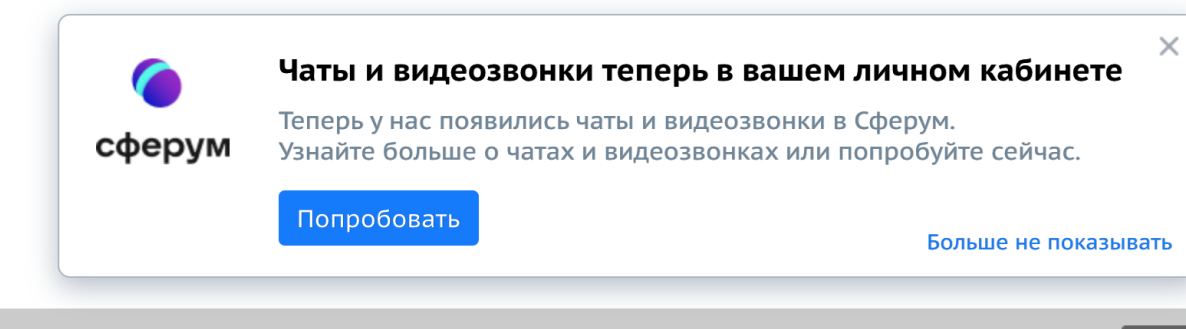

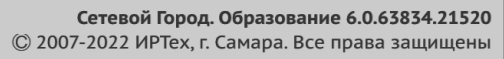

 $\vert$  .  $\vert$ 

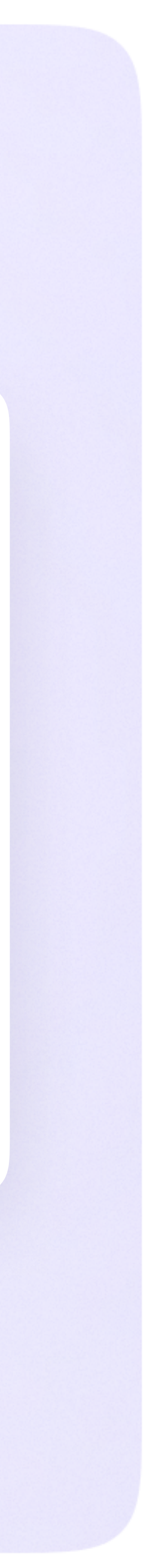

3. Затем нажмите «Привязать учебный профиль VK ID»

Далее возможны 3 варианта

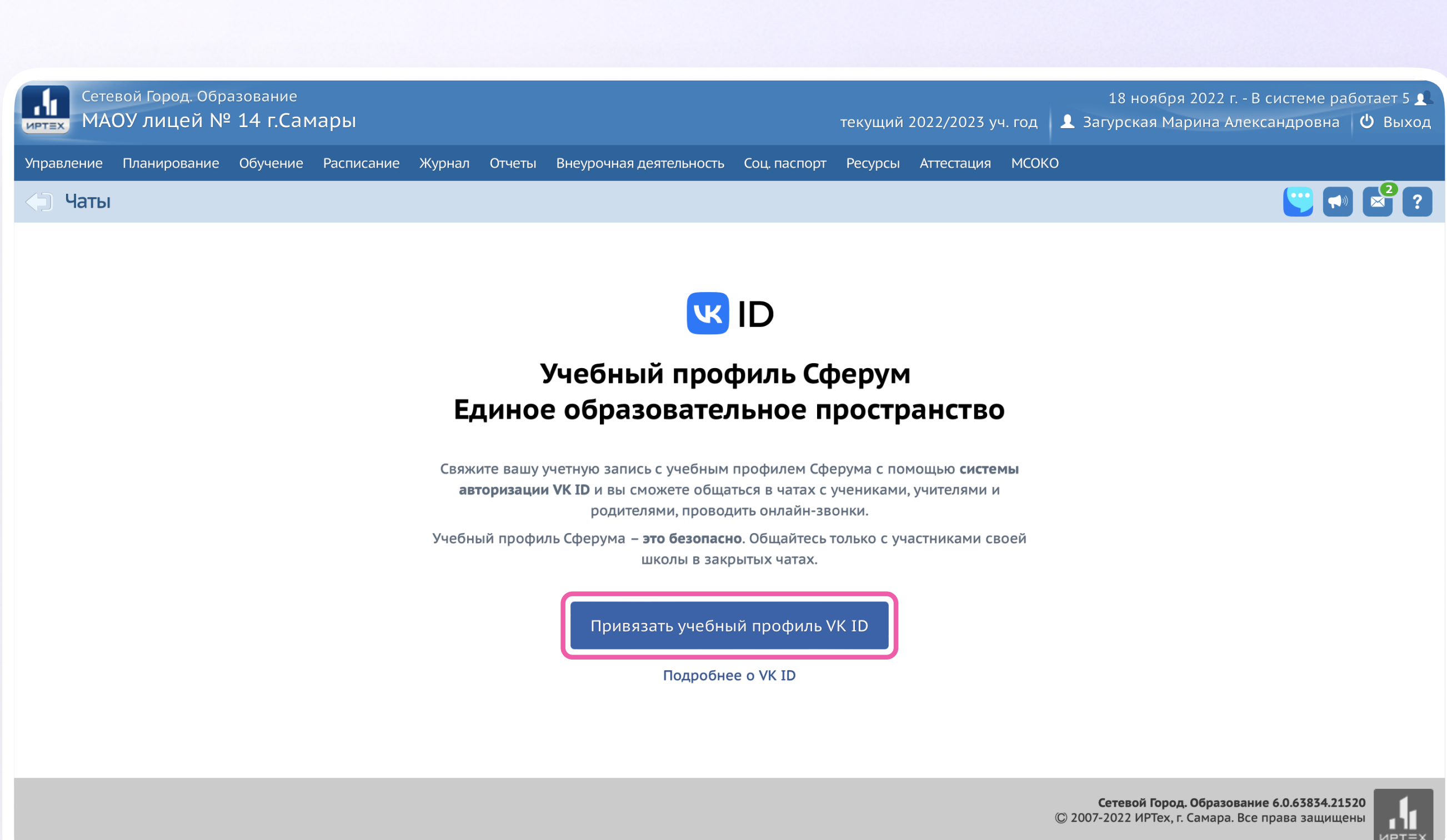

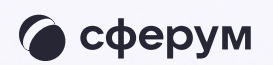

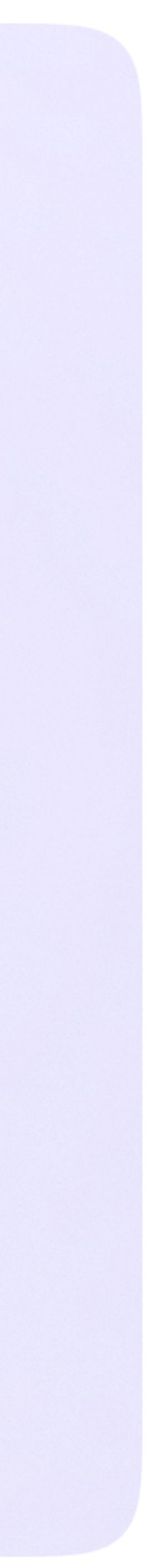

v.1 — у вас есть аккаунт VK ID и есть учебный профиль

1. Впишите номер мобильного телефона от вашего аккаунта VK ID

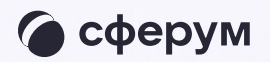

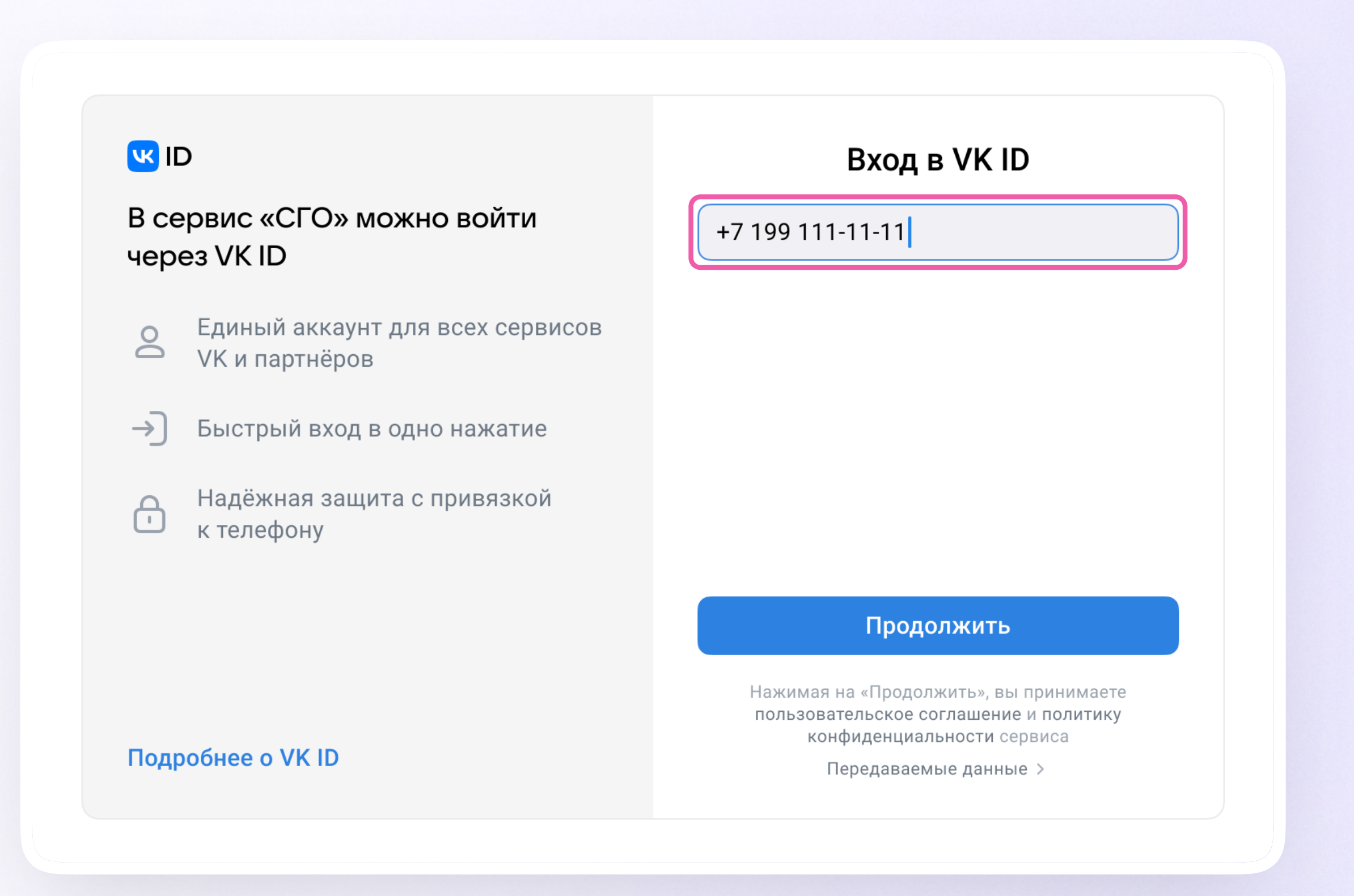

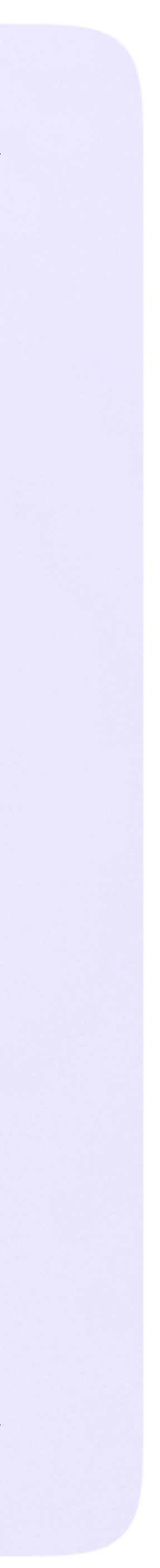

v.1 — у вас есть аккаунт VK ID и есть учебный профиль

2. Введите пароль от вашего аккаунта VK ID.

Если вы его не помните, нажмите на кнопку «Забыли или не установили пароль?» и заполните форму для сброса пароля

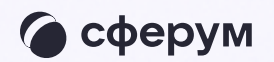

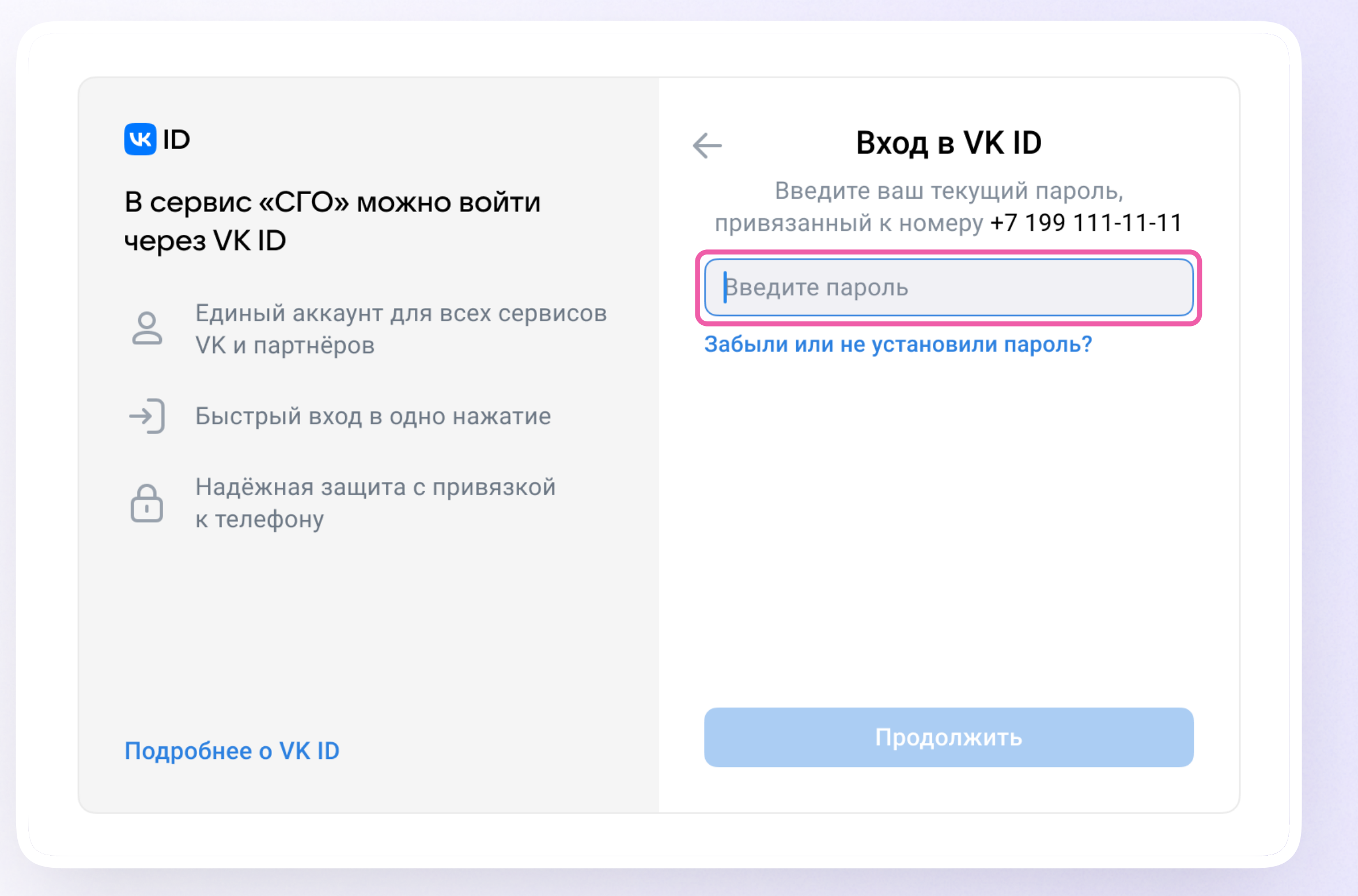

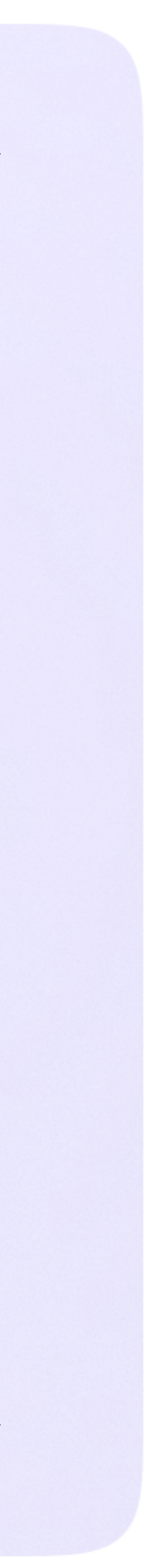

v.1 — у вас есть аккаунт VK ID и есть учебный профиль

3. Введите код из СМС, которое придёт на ваш телефон

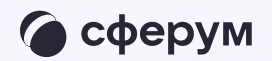

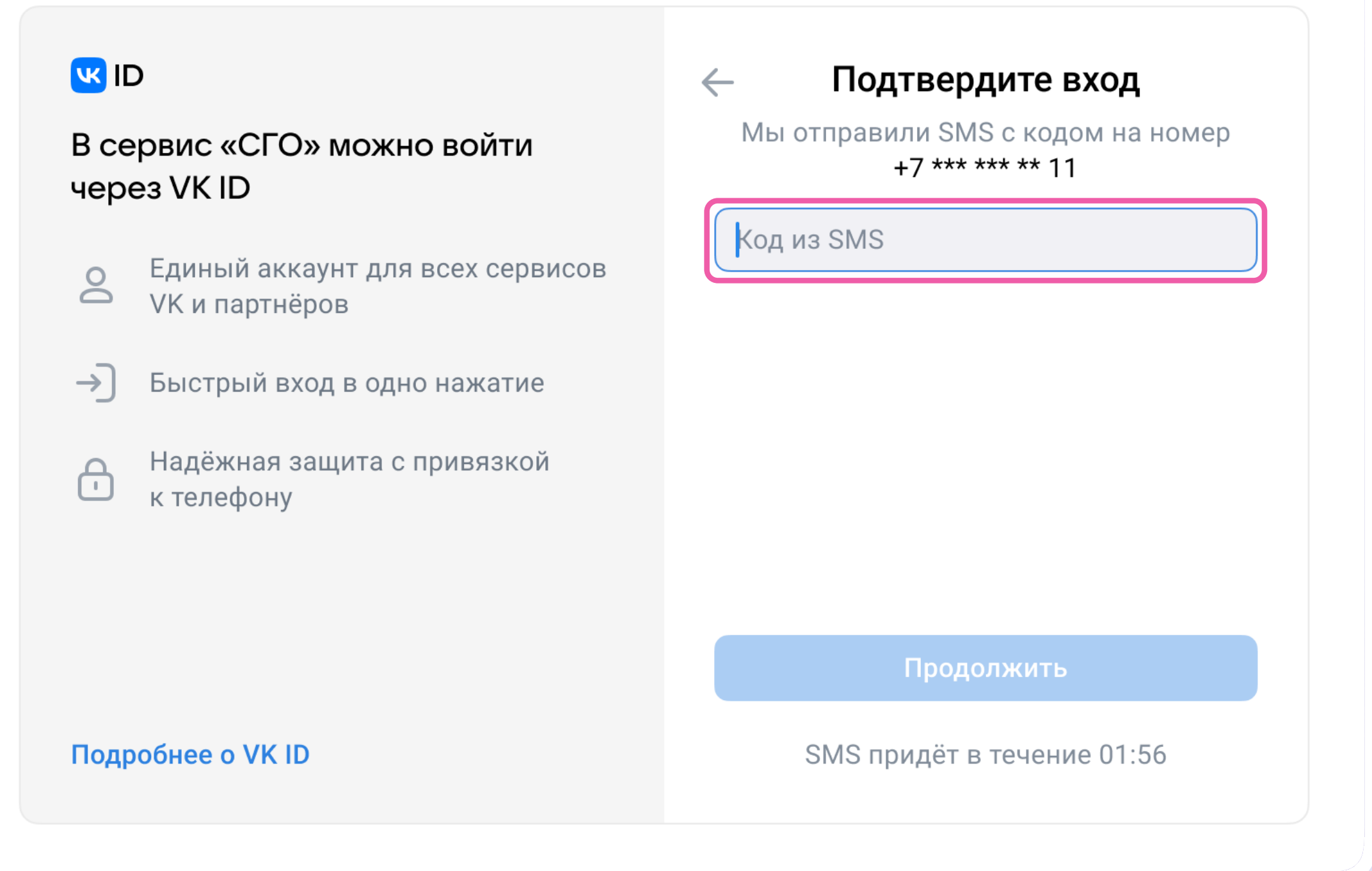

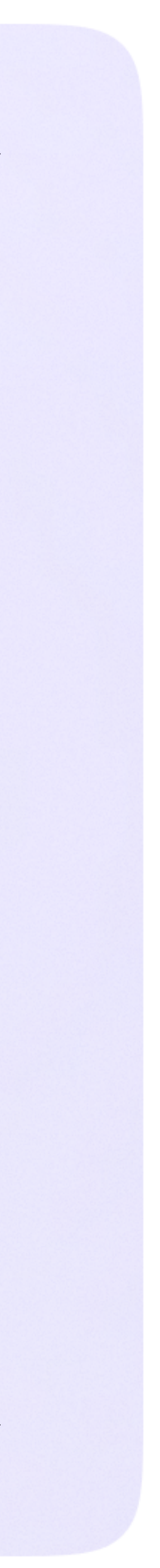

v.1 — у вас есть аккаунт VK ID и есть учебный профиль

4. Нажмите «Продолжить в учебном профиле»

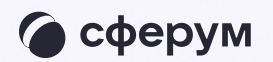

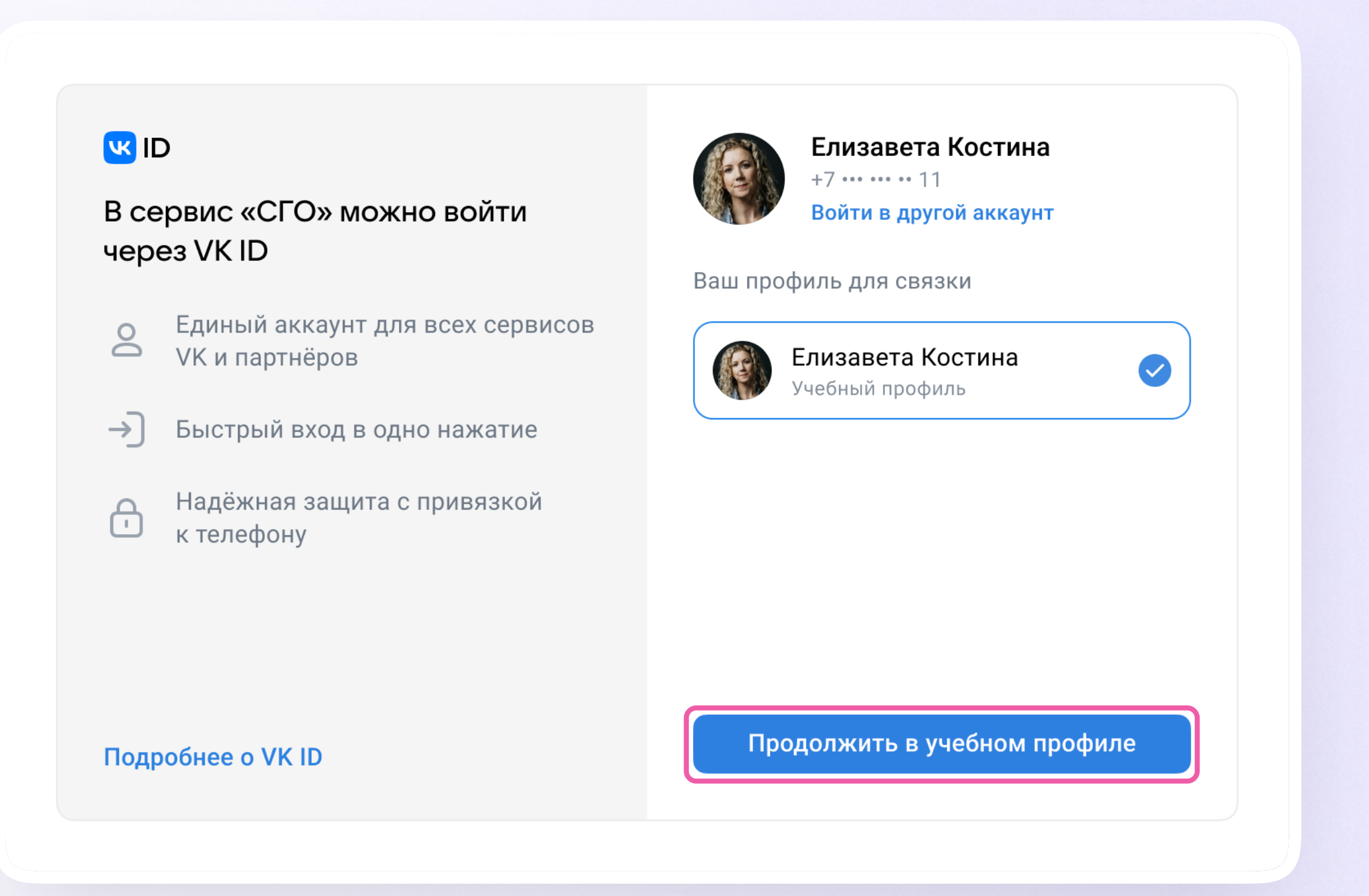

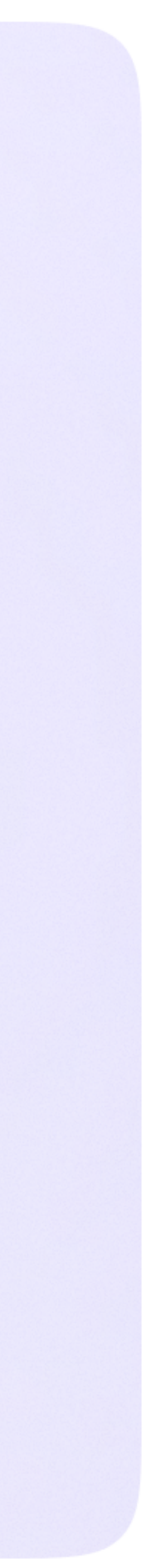

v.1 — у вас есть аккаунт VK ID и есть учебный профиль

5. Проверьте свои личные данные, которые будут отображаться на платформе, и нажмите на кнопку «Продолжить»

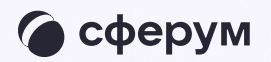

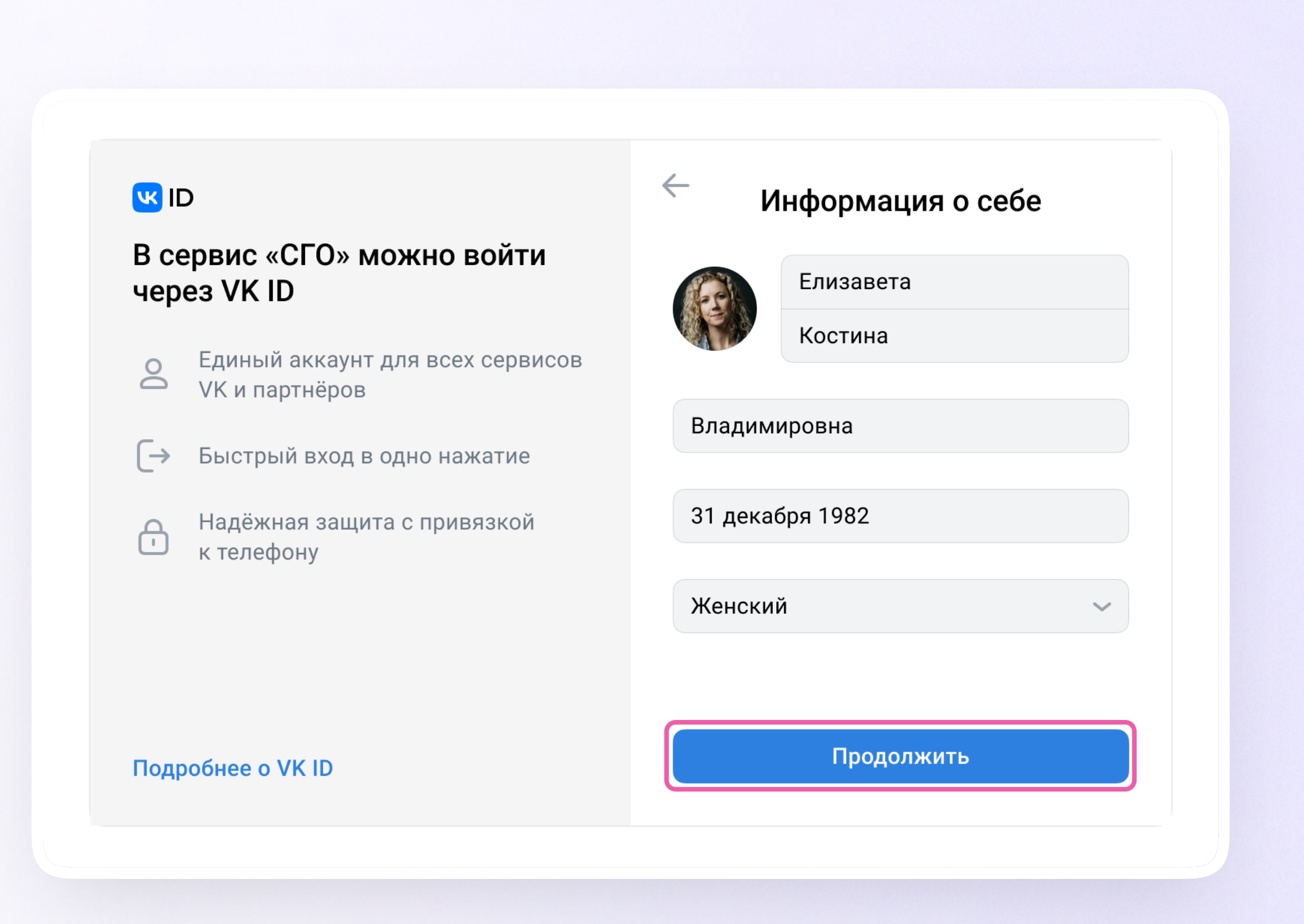

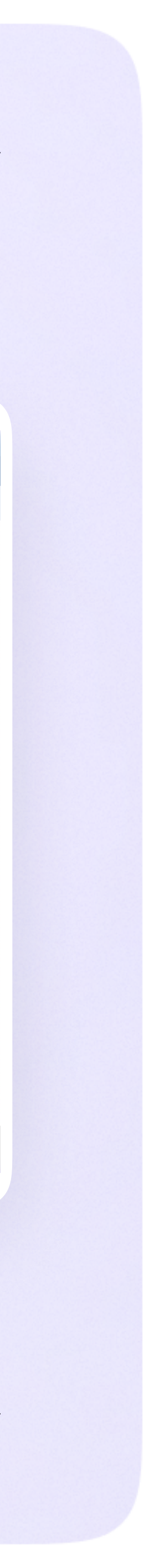

v.1 — у вас есть аккаунт VK ID и есть учебный профиль

6. На экране вы увидите сообщение об успешной привязке учебного профиля

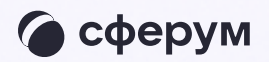

Чать

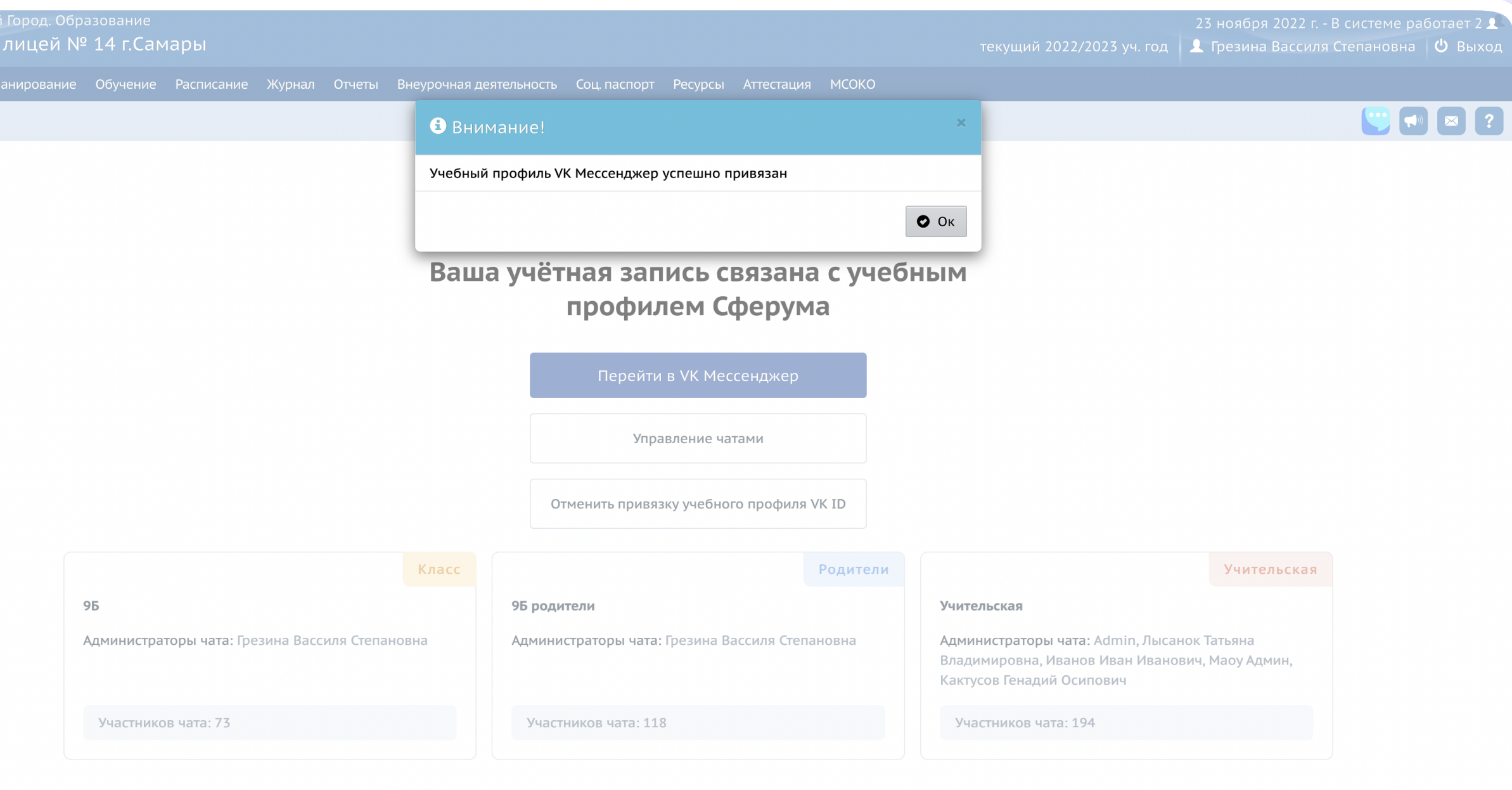

Сетевой Город. Образование 6.0.63834.21520<br>© 2007-2022 ИРТех, г. Самара. Все права защищены

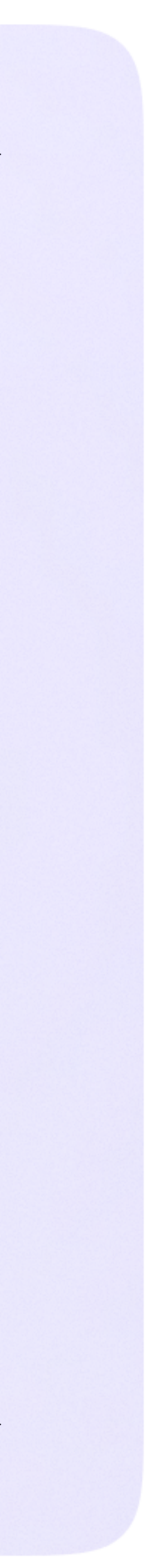

v.2 — у вас есть аккаунт VK ID, но нет учебного профиля

1. Впишите номер мобильного телефона от вашего аккаунта VK ID

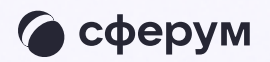

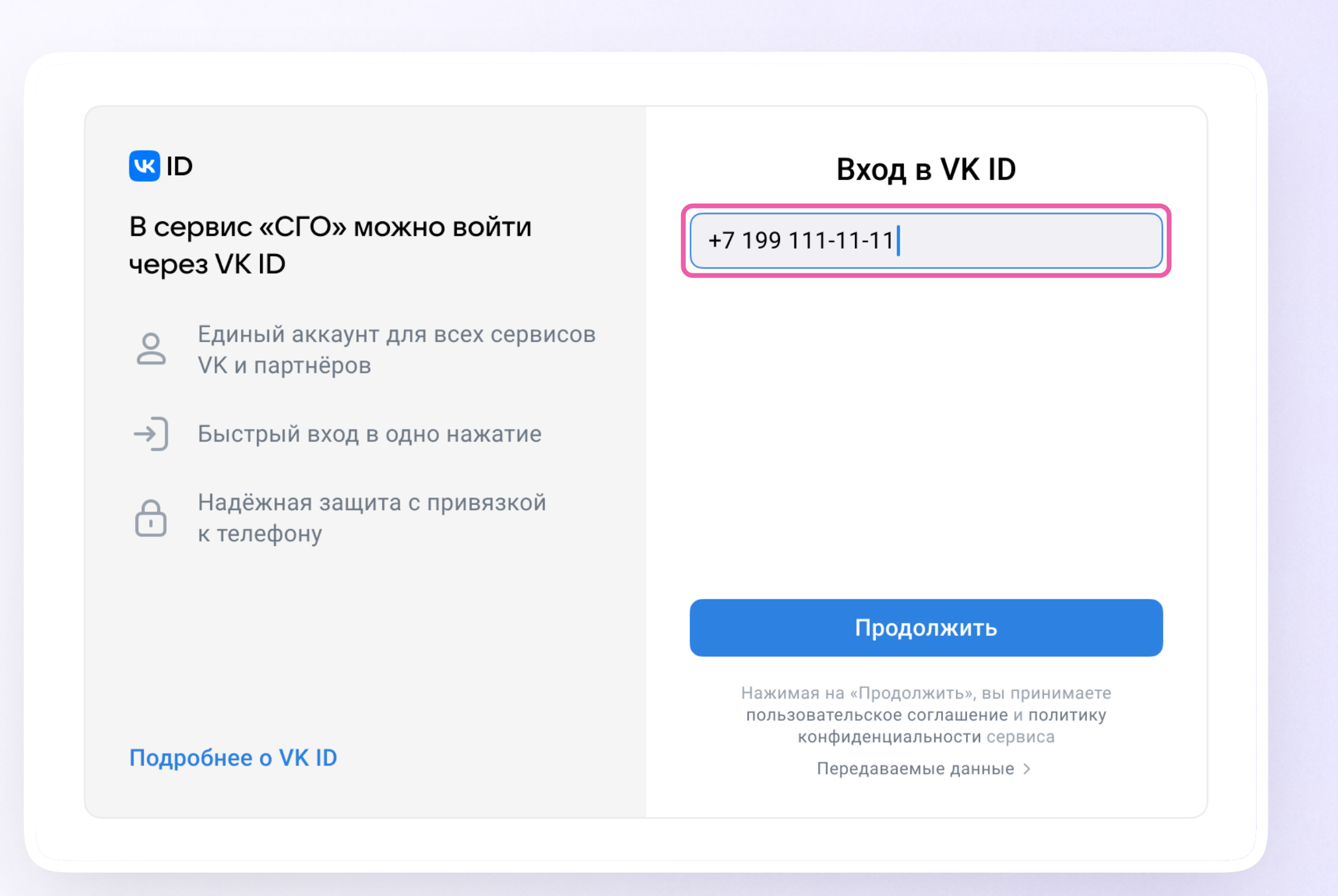

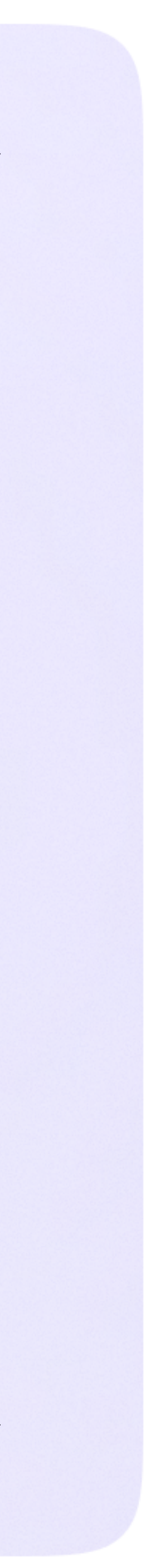

v.2 — у вас есть аккаунт VK ID, но нет учебного профиля

2. Введите пароль от вашего аккаунта VK ID

Если вы его не помните, нажмите на кнопку «Забыли или не установили пароль?» и заполните форму для сброса пароля

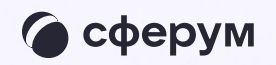

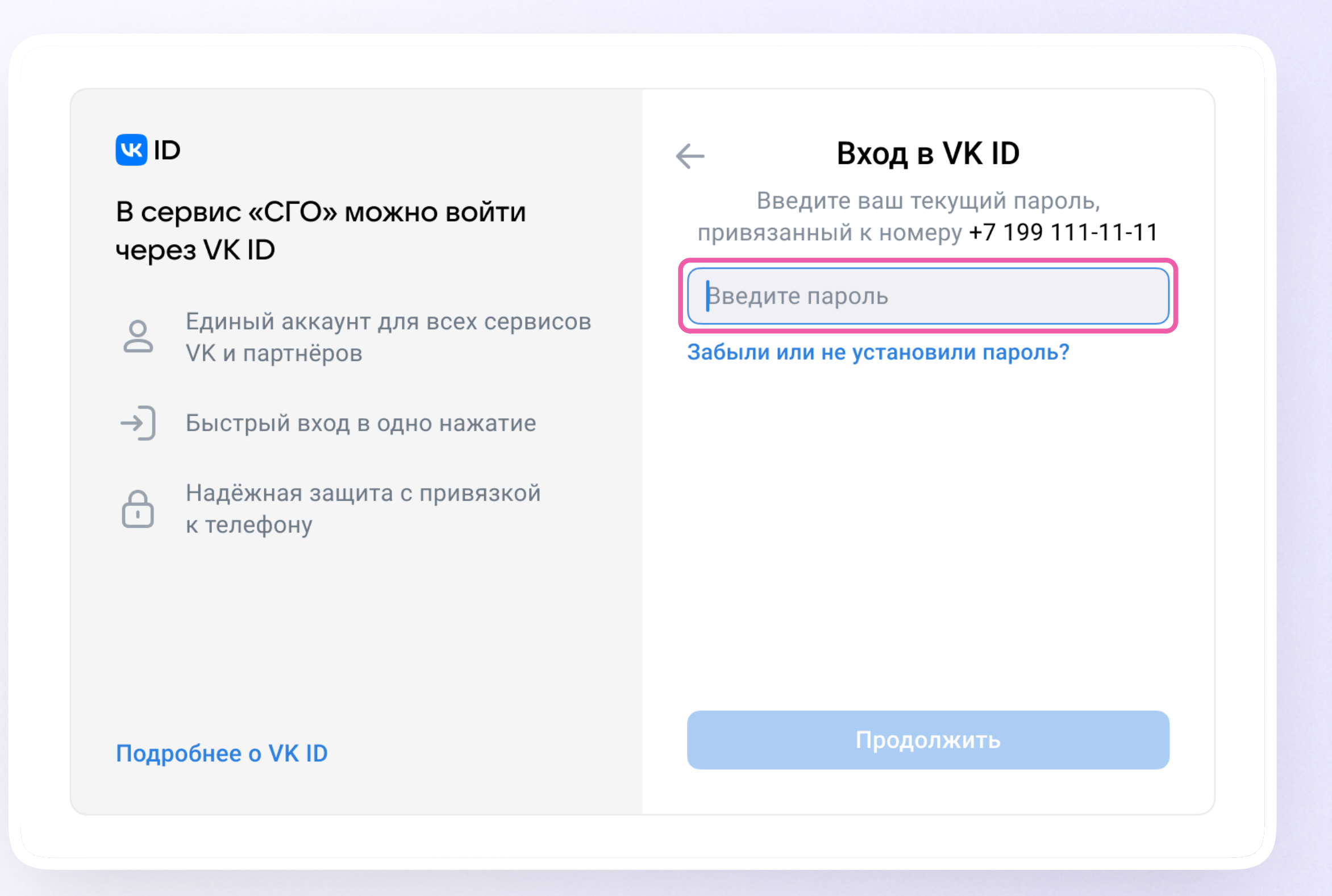

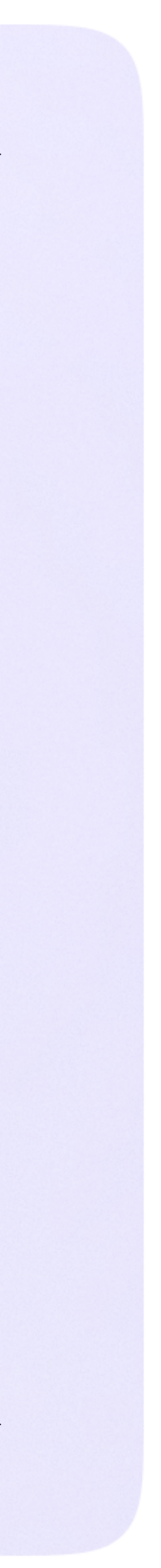

v.2 — у вас есть аккаунт VK ID, но нет учебного профиля

3. Введите код из СМС, которое придёт на ваш телефон

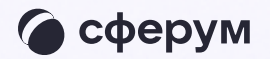

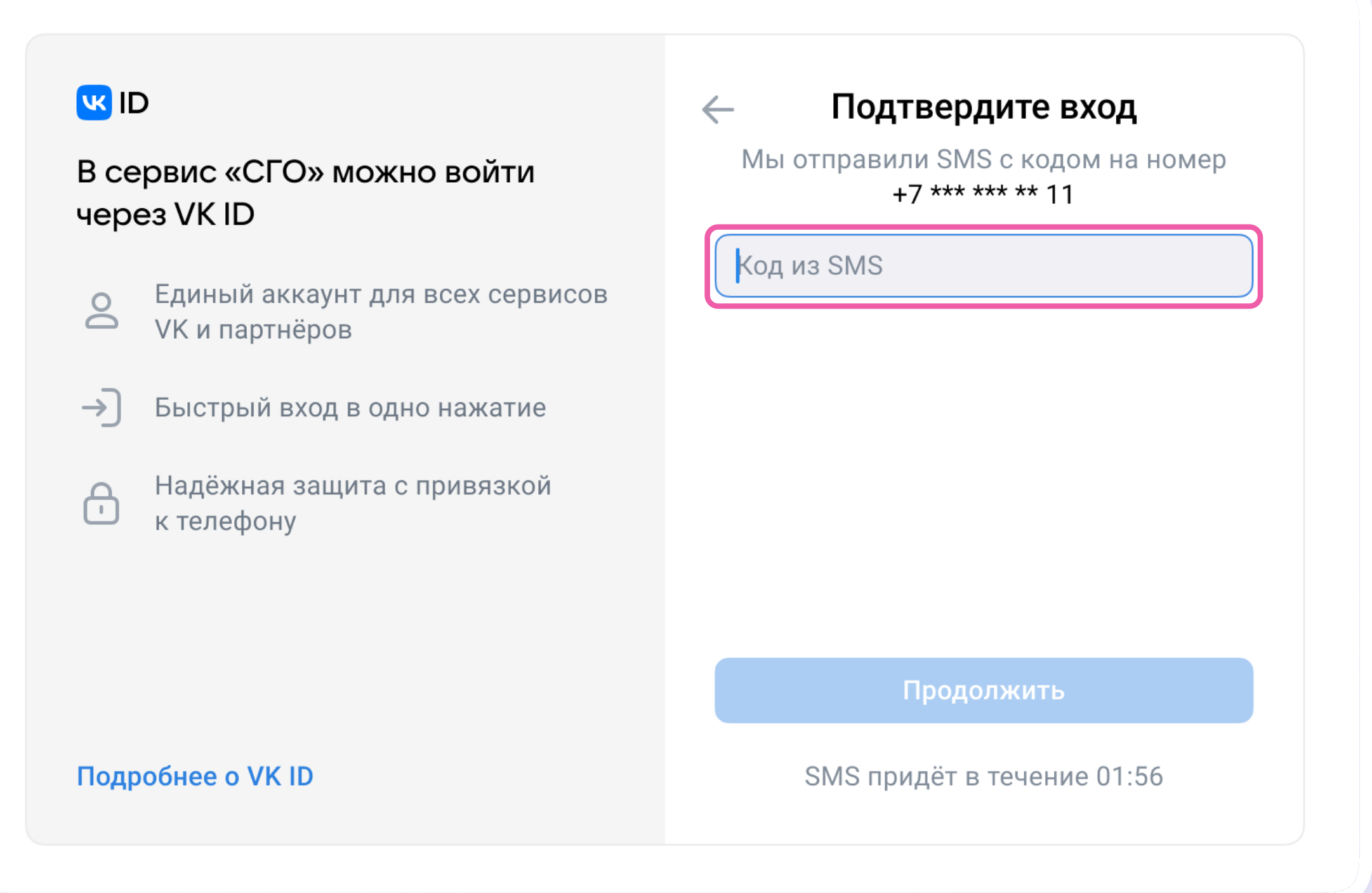

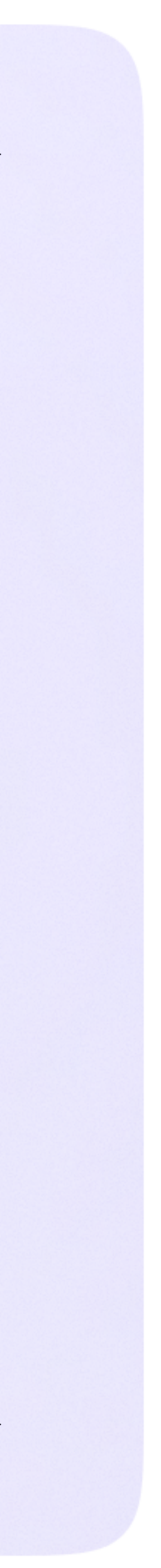

v.2 — у вас есть аккаунт VK ID, но нет учебного профиля

4. Нажмите «Создать учебный профиль»

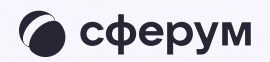

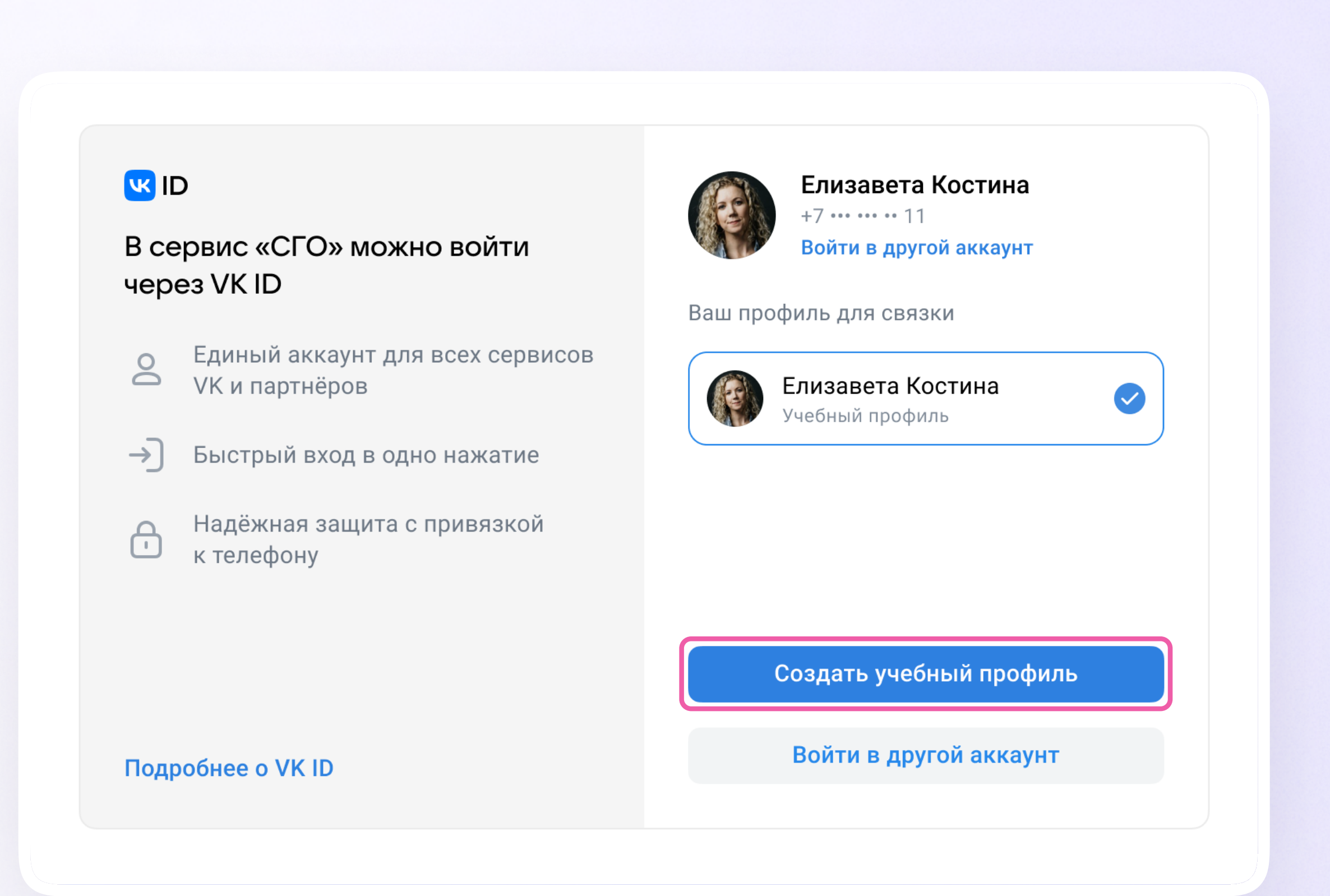

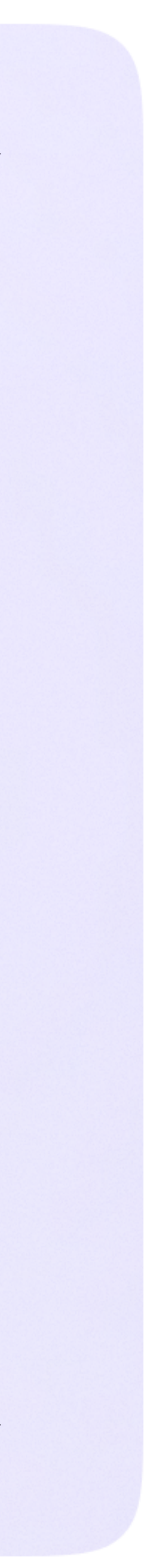

v.2 — у вас есть аккаунт VK ID, но нет учебного профиля

- 5. Заполните информацию о себе
- 6. Нажмите «Продолжить»

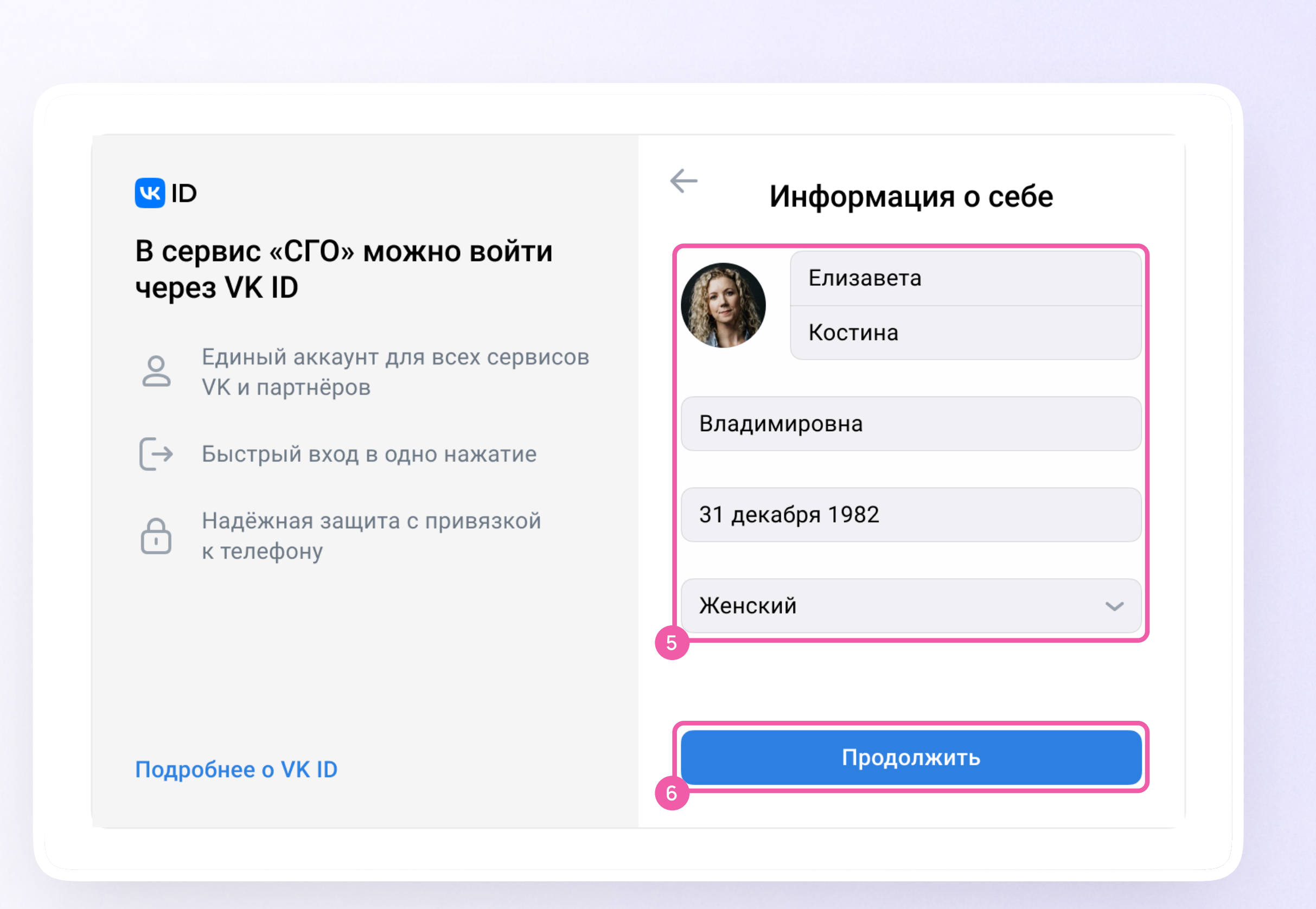

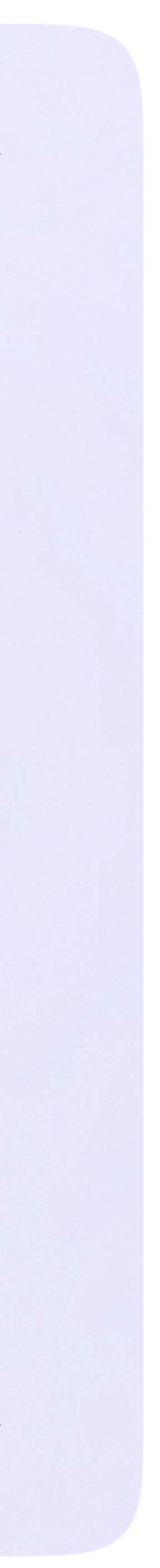

v.3 — у вас ещё нет аккаунта VK ID

Введите номер мобильного телефона

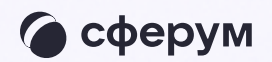

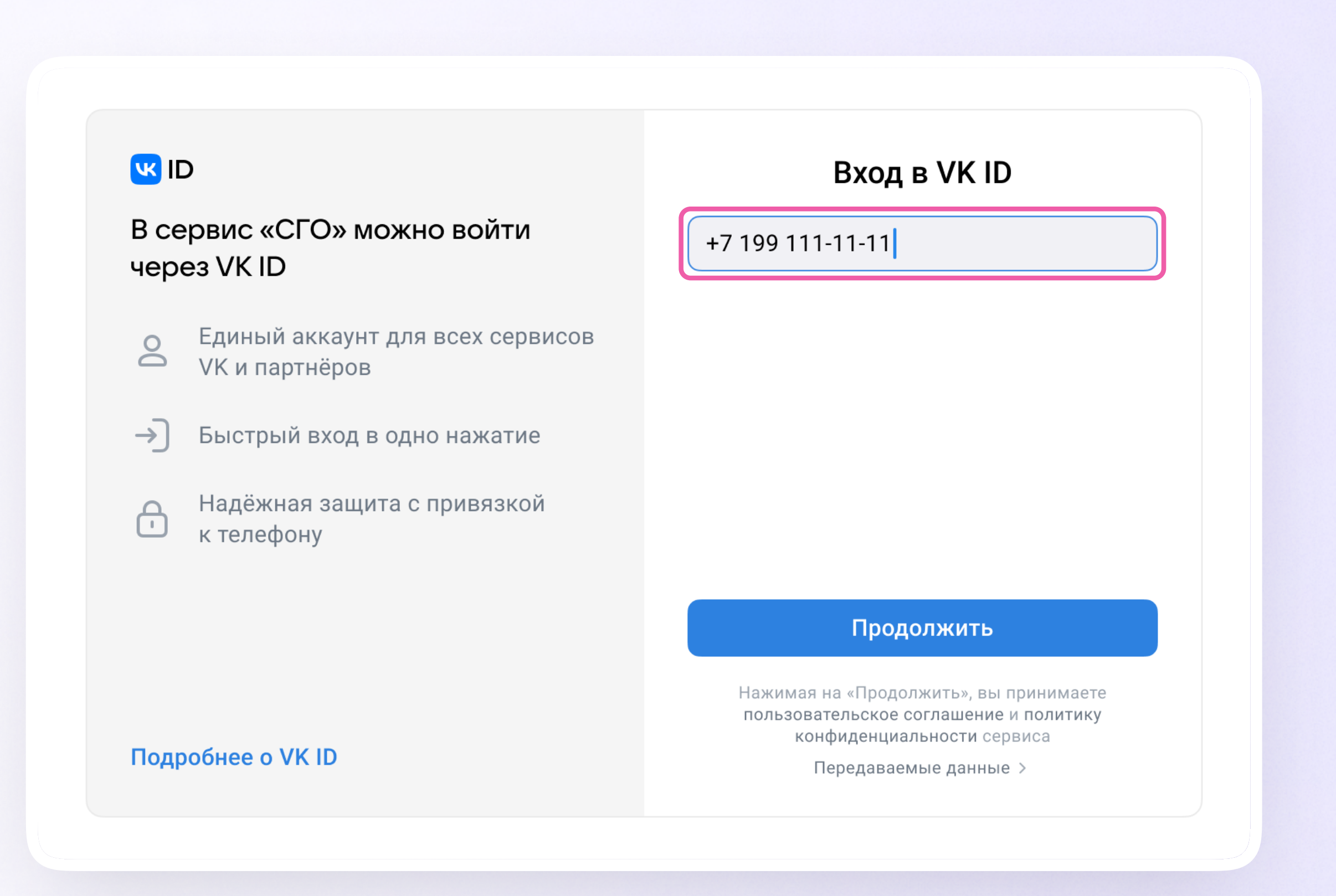

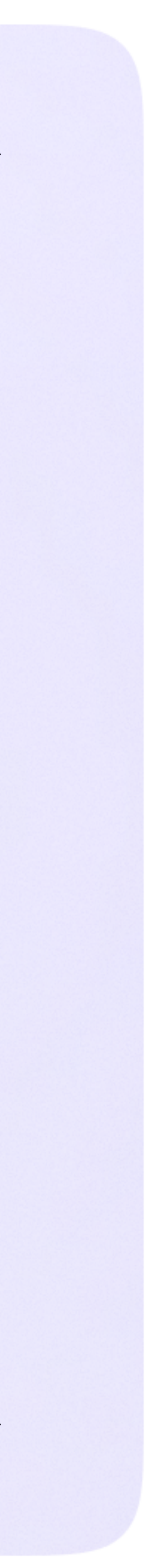

- v.3 у вас ещё нет аккаунта VK ID
- 2. Введите код из СМС, которое придёт на ваш телефон

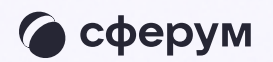

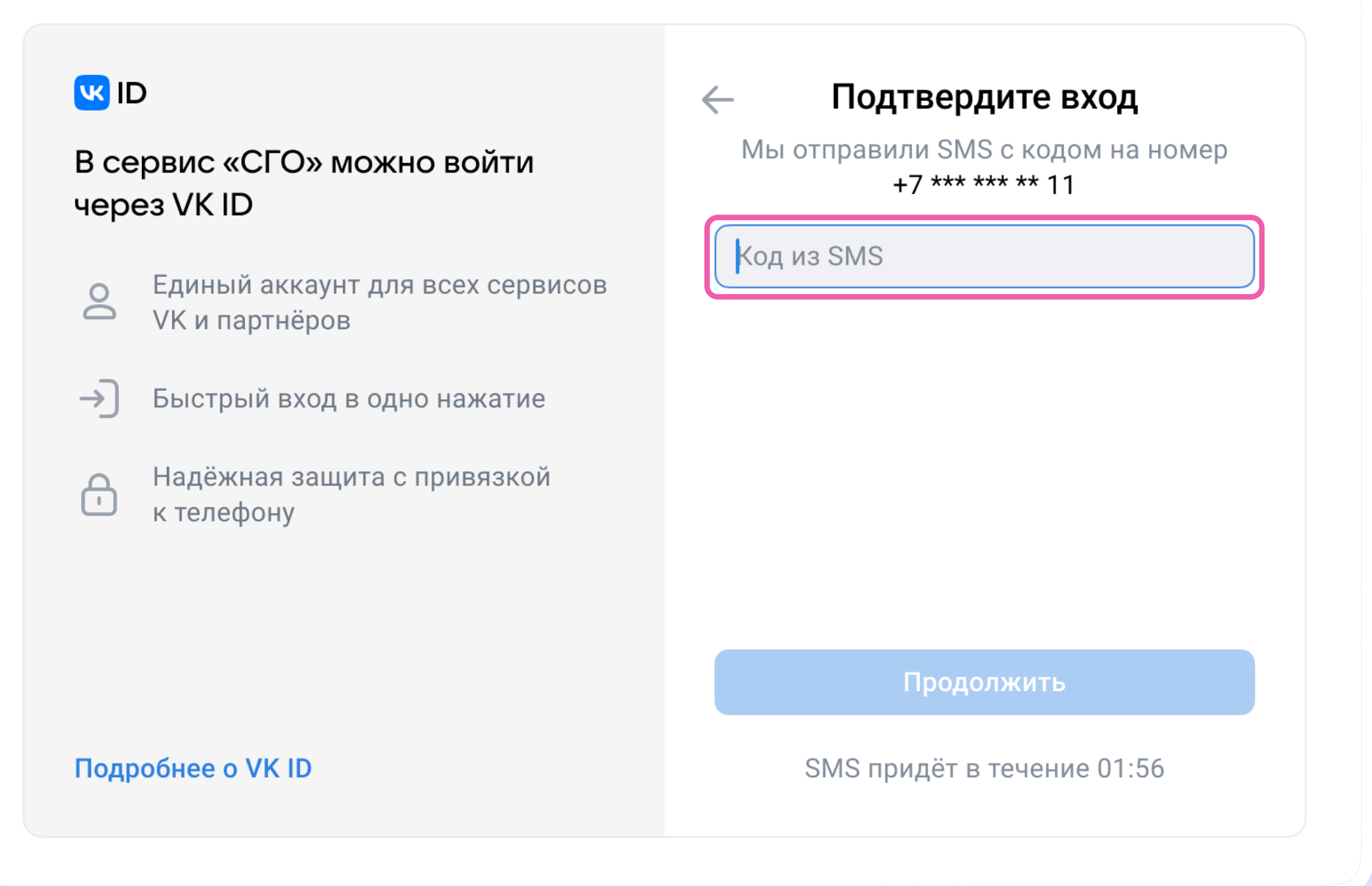

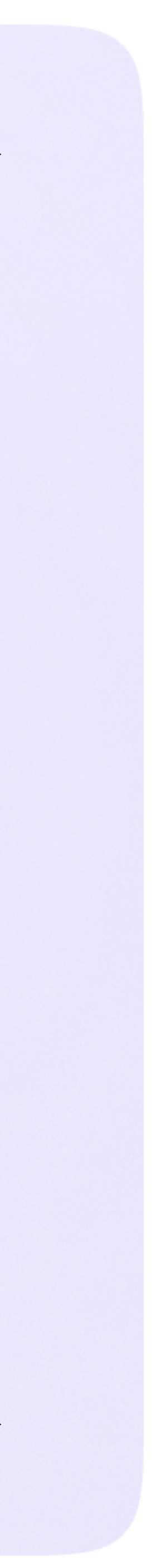

v.3 — у вас ещё нет аккаунта VK ID

- 3. Заполните информацию о себе. Поле отчество не является обязательным к заполнению
- 4. Нажмите «Продолжить»

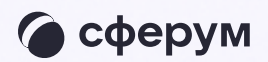

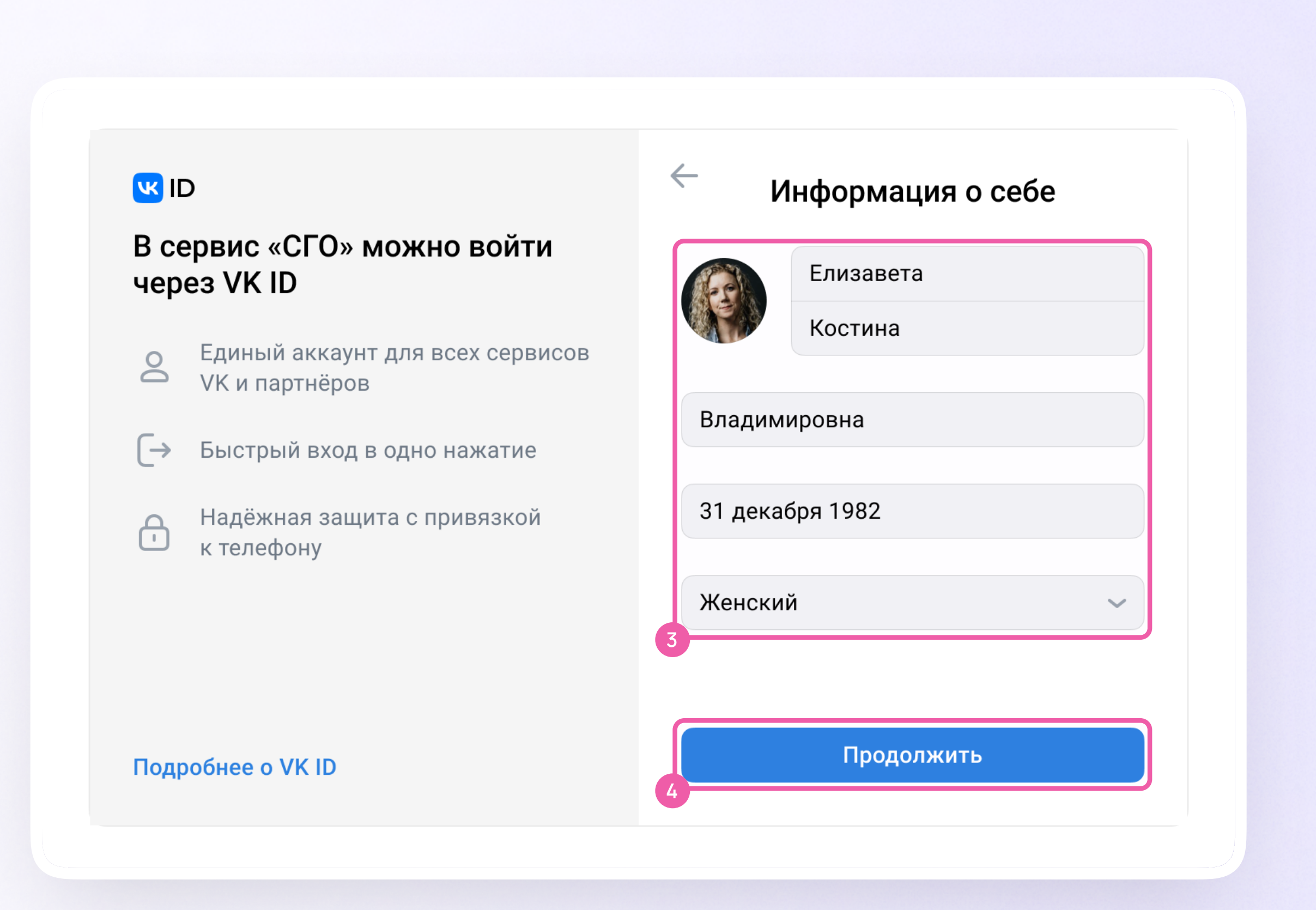

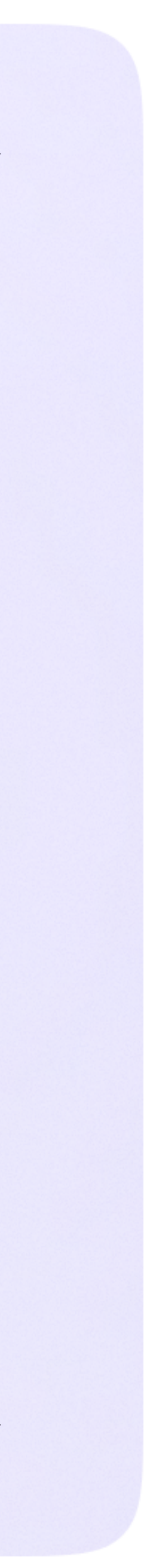

v.3 — у вас ещё нет аккаунта VK ID

5. Нажмите «Создать учебный профиль»

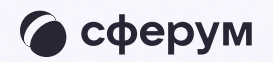

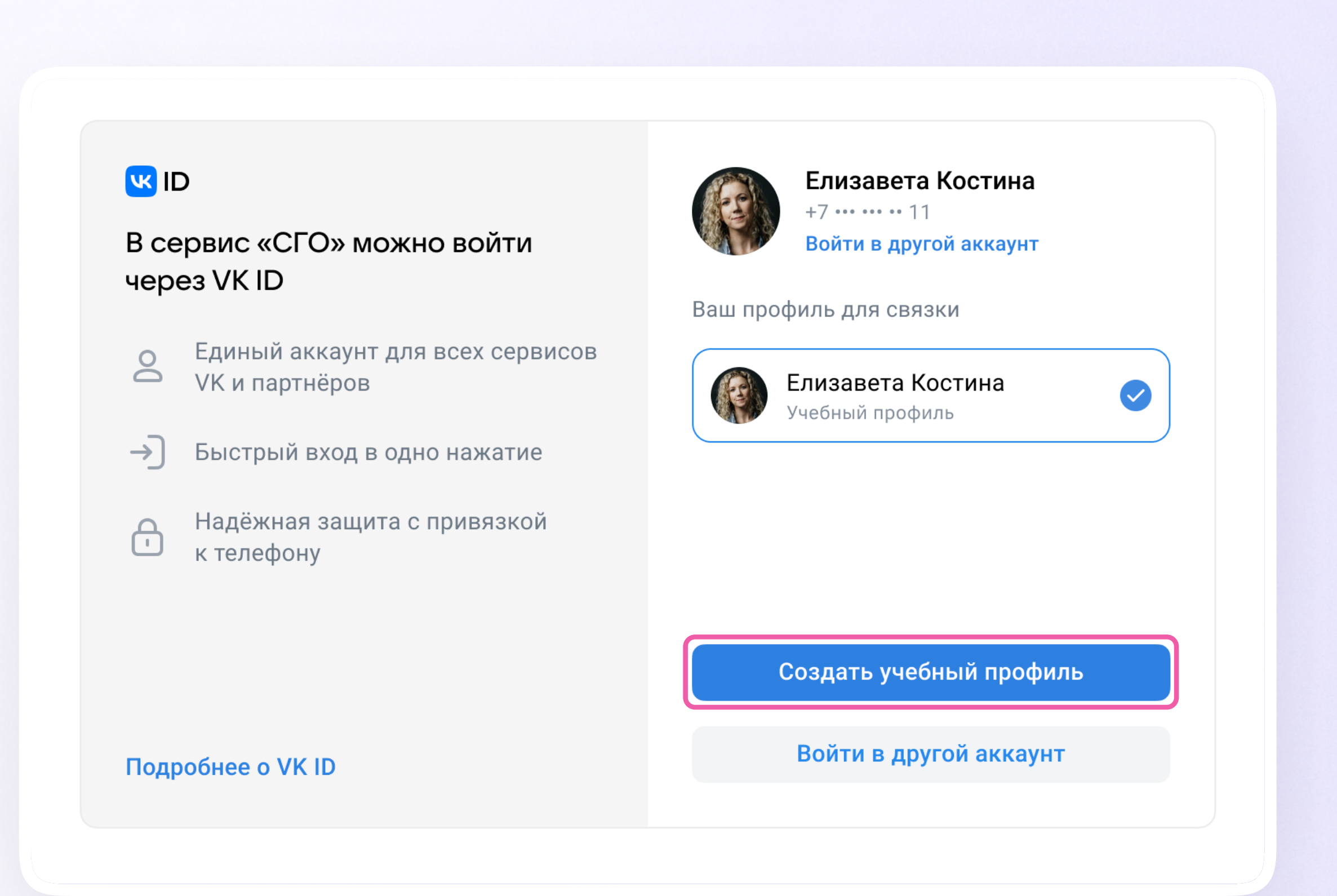

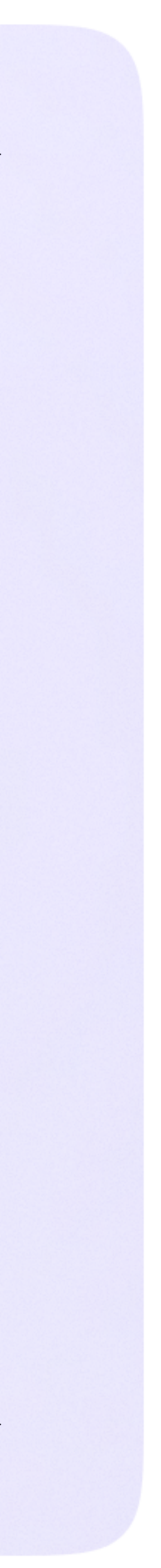

v.3 — у вас ещё нет аккаунта VK ID

6. Нажмите «Продолжить»

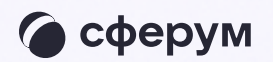

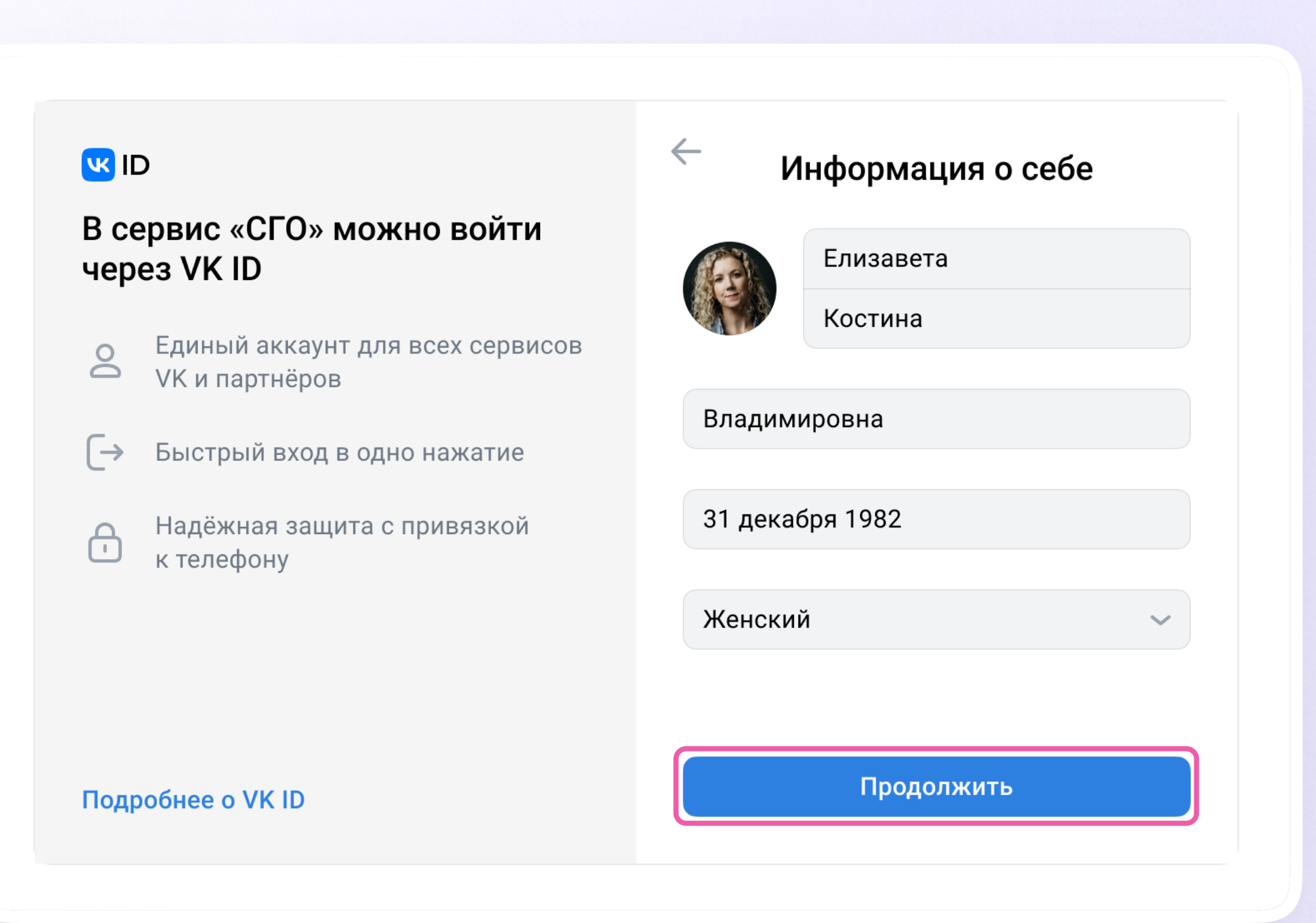

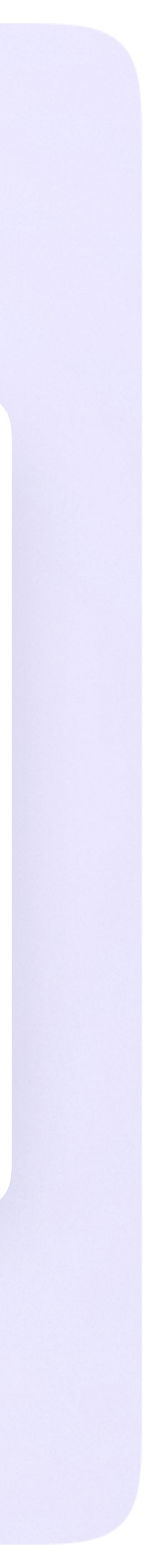

 $\bigcirc$  Никому не передавайте свои регистрационные данные даже коллегам или руководителю, это может угрожать безопасности вашего аккаунта, а также репутации вашей организации

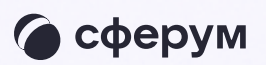

**EN SERVIS CETEBOR** 

равление

Чаты

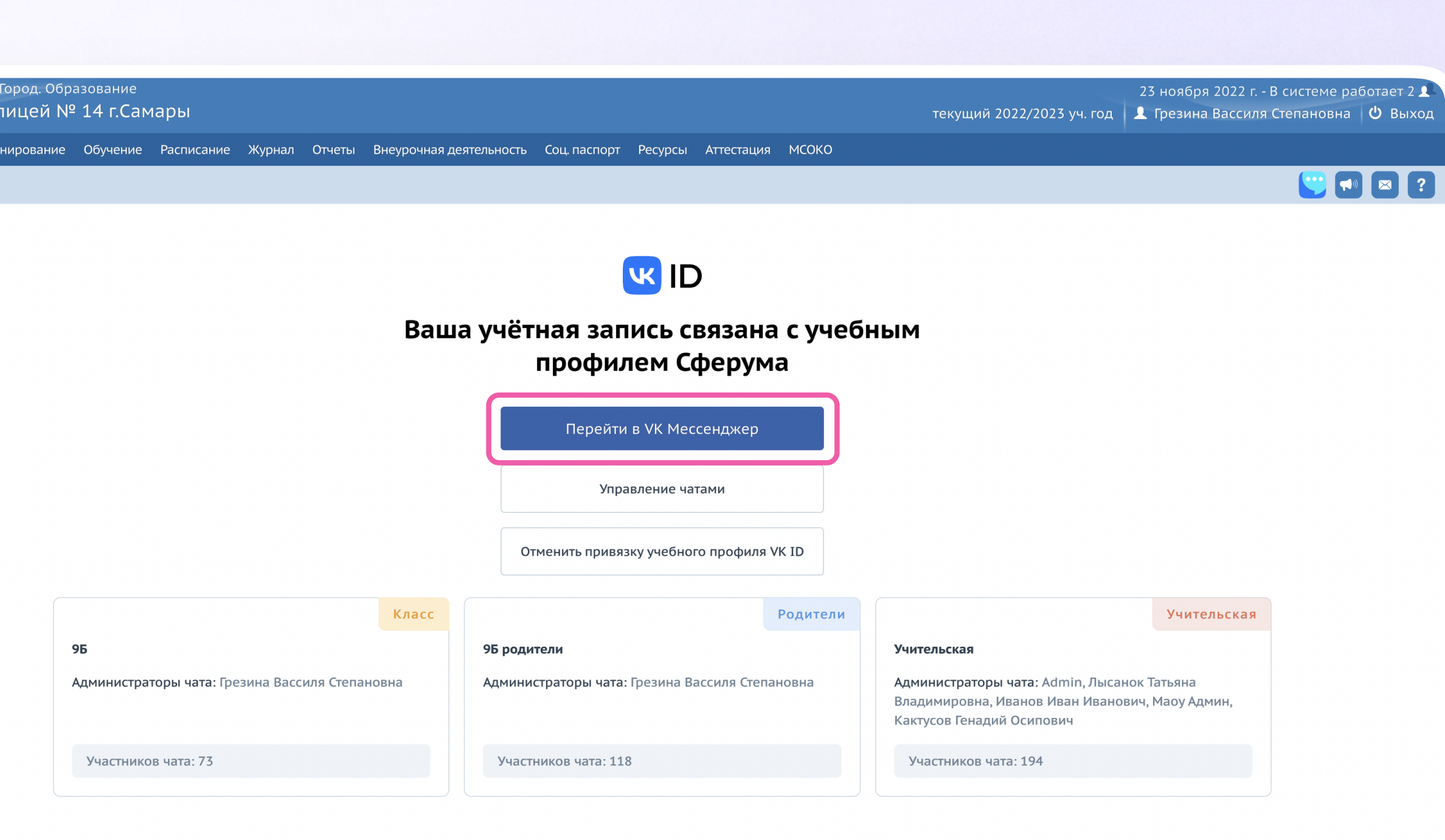

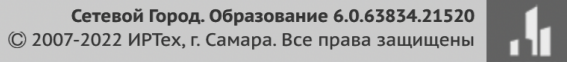

После связки учётной записи с учебным профилем Сферума перейдите в VK Мессенджер

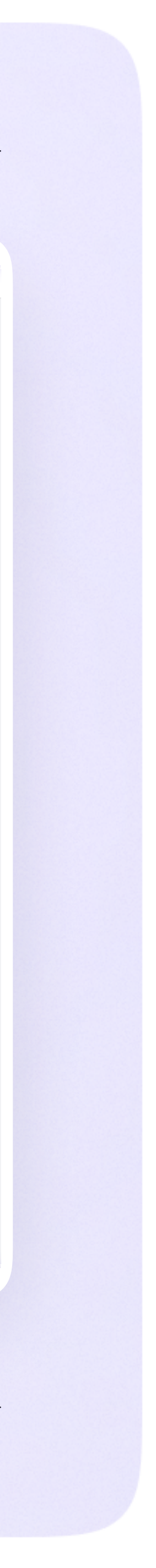

После авторизации откроется VK Мессенджер, и вы увидите список чатов, созданных автоматически. Учитель может создавать дополнительные чаты например, по дисциплинам

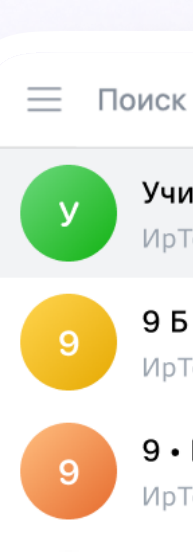

Показать нег

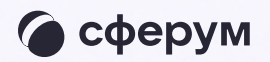

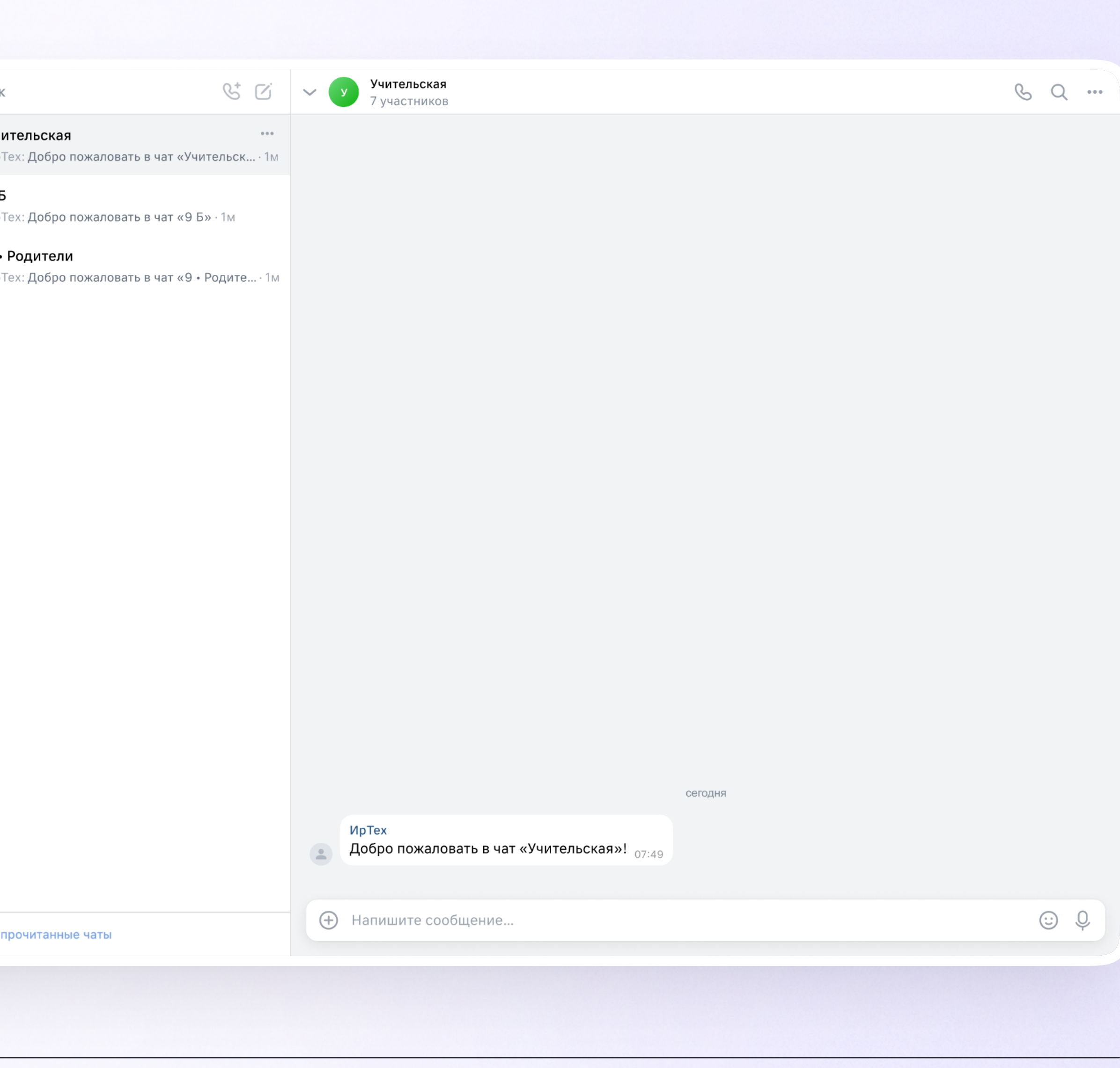

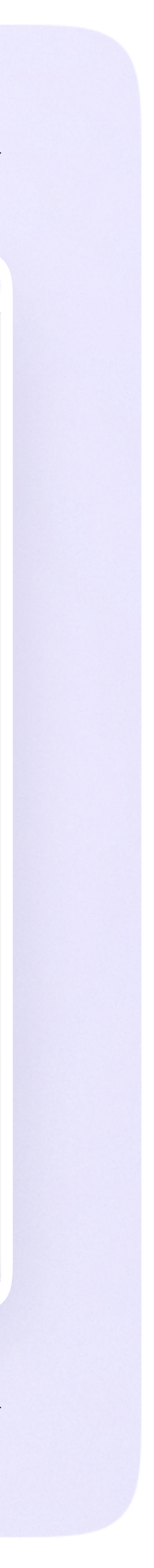

#### Интерфейс чатов

Если вы хотите запустить звонок в чате

- 1. Нажмите на значок с трубкой в правом верхнем углу чата
- 2. Выберите «Аудиозвонок» или «Видеозвонок»

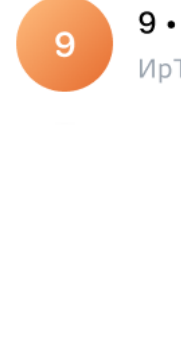

y.

Показать нег

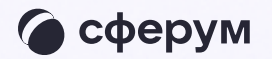

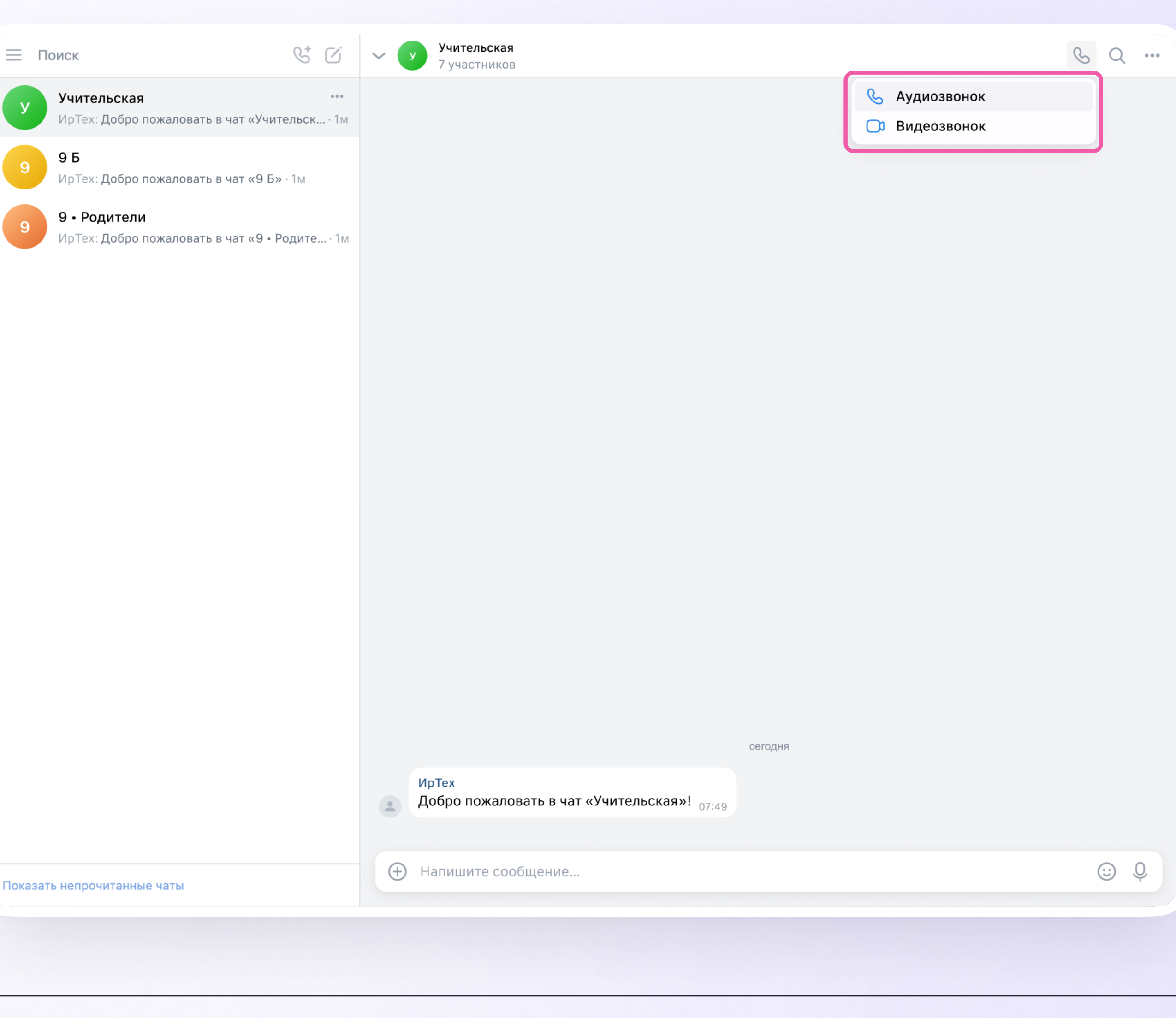

 $\mathbf{y}$ 

 $\mathsf{P}$ 

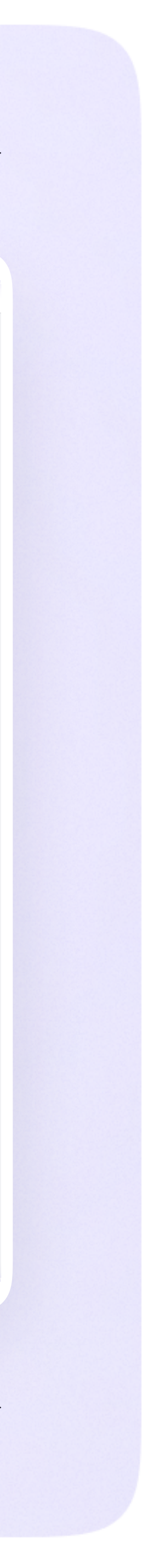

#### Интерфейс чатов

Если нужно найти сообщение в чате

- 1. Нажмите на значок лупы в правом верхнем углу
- 2. Введите ключевое слово для поиска

Показать неп

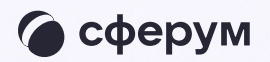

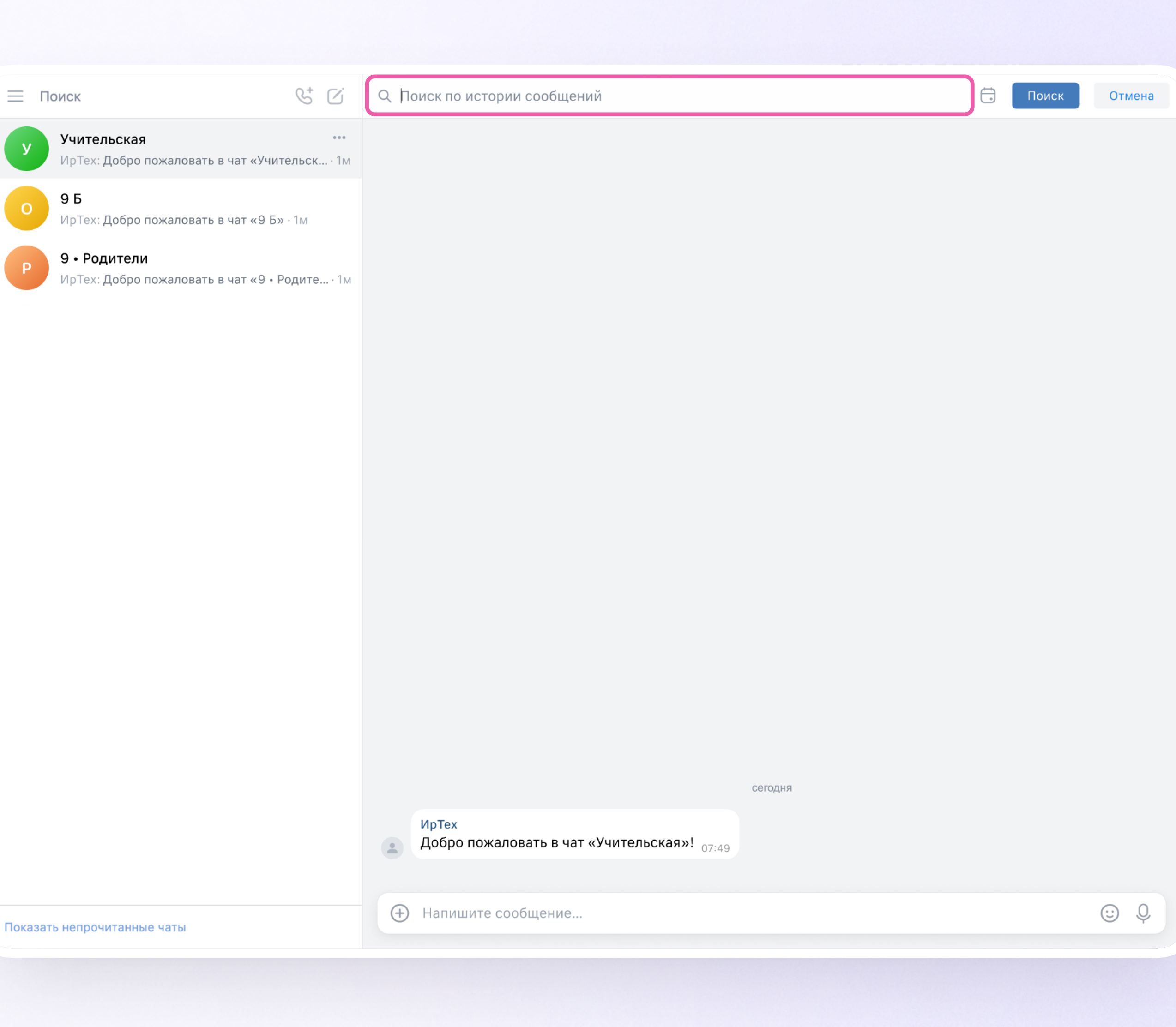

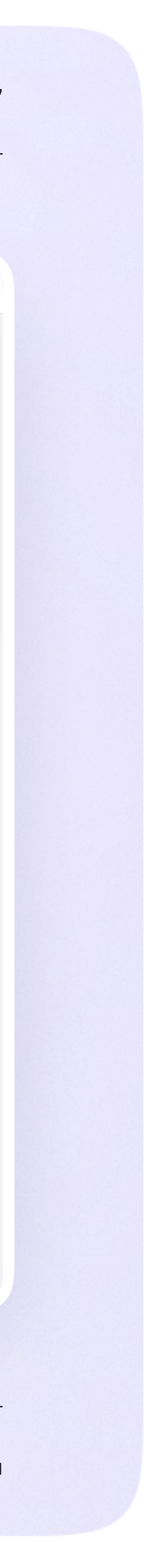

#### Интерфейс чатов

Возможности чата

Зайдите в чат, нажмите на три точки в правом верхнем углу, чтобы:

- 1. Просмотреть вложения
- 2. Отметить чат непрочитанным
- 3. Отключить уведомления
- 4. Закрепить
- 5. Архивировать
- 6. Очистить историю
- 7. Выйти из чата

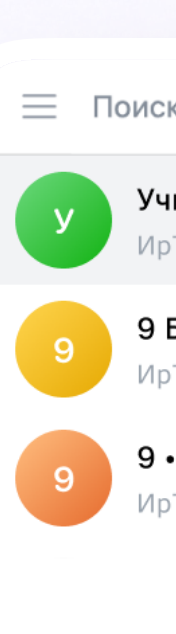

Показать не

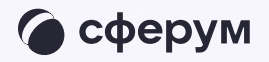

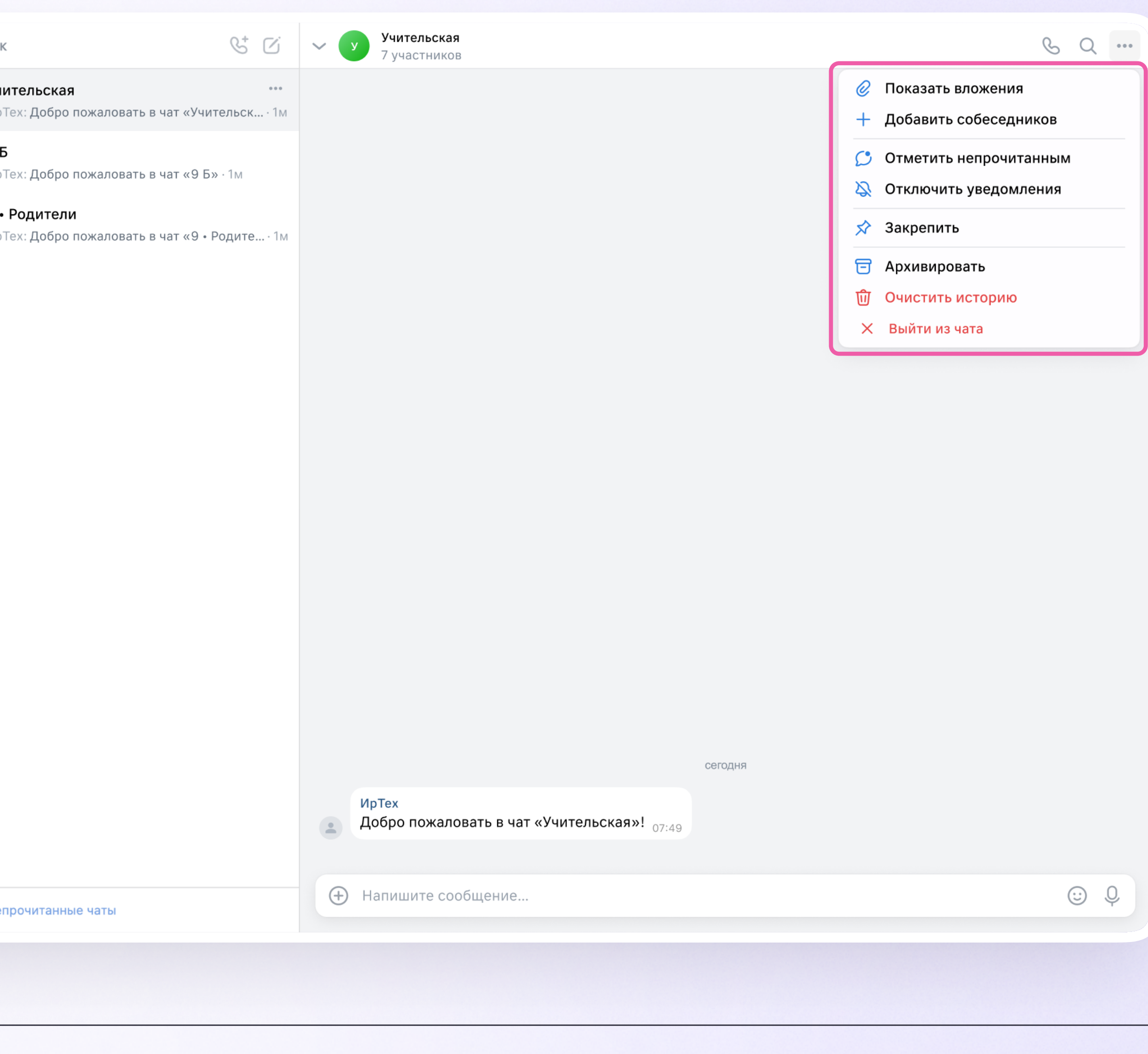

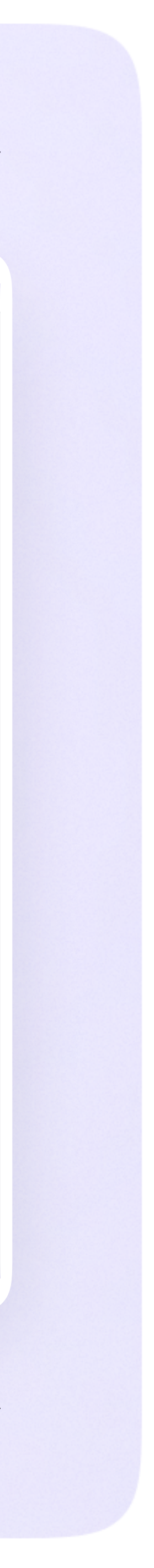

- Нажмите на значок плюса слева от поля ввода сообщений
- 2. Нажмите на нужный тип вложения (фото, видео, файл, опрос)
- 3. Прикрепите файл

Показать нег

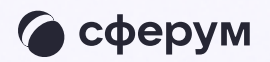

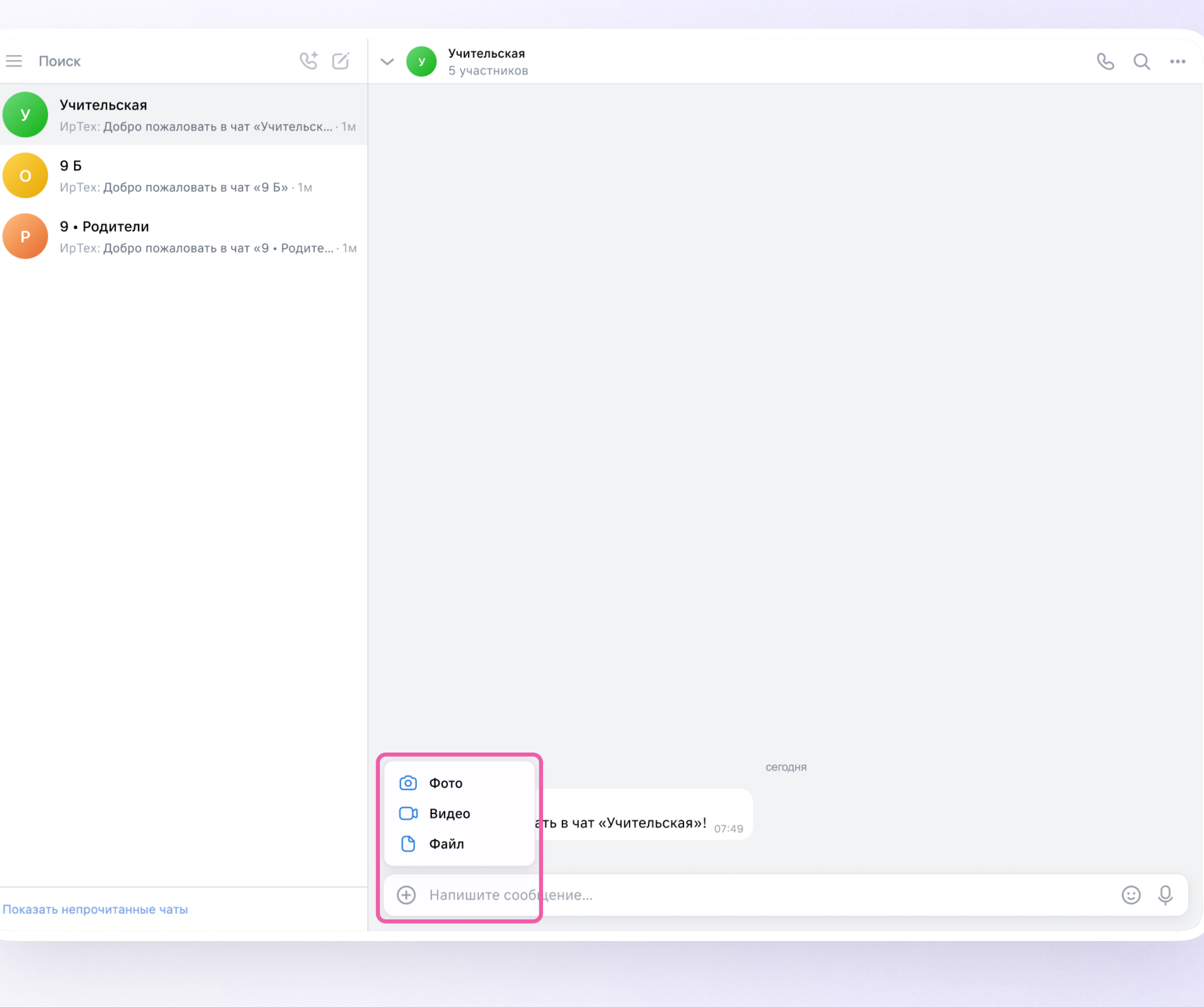

#### Прикрепление вложений

Если вы хотите прикрепить к сообщению вложение:

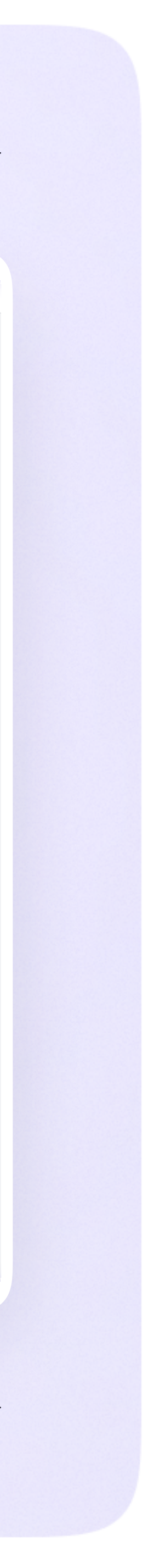

#### Действия с сообщениями

В чате вы можете ответить на сообщение, переслать, отметить как важное, пожаловаться, удалить. Также можно отметить несколько сообщений кнопкой «Выбрать» — например, чтобы переслать или удалить

Наведите курсор на сообщение, нажмите на появившиеся три точки, выберите нужное действие

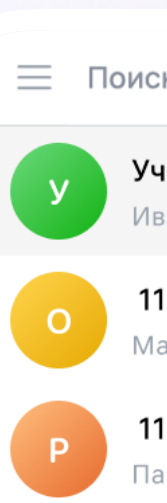

Показать не

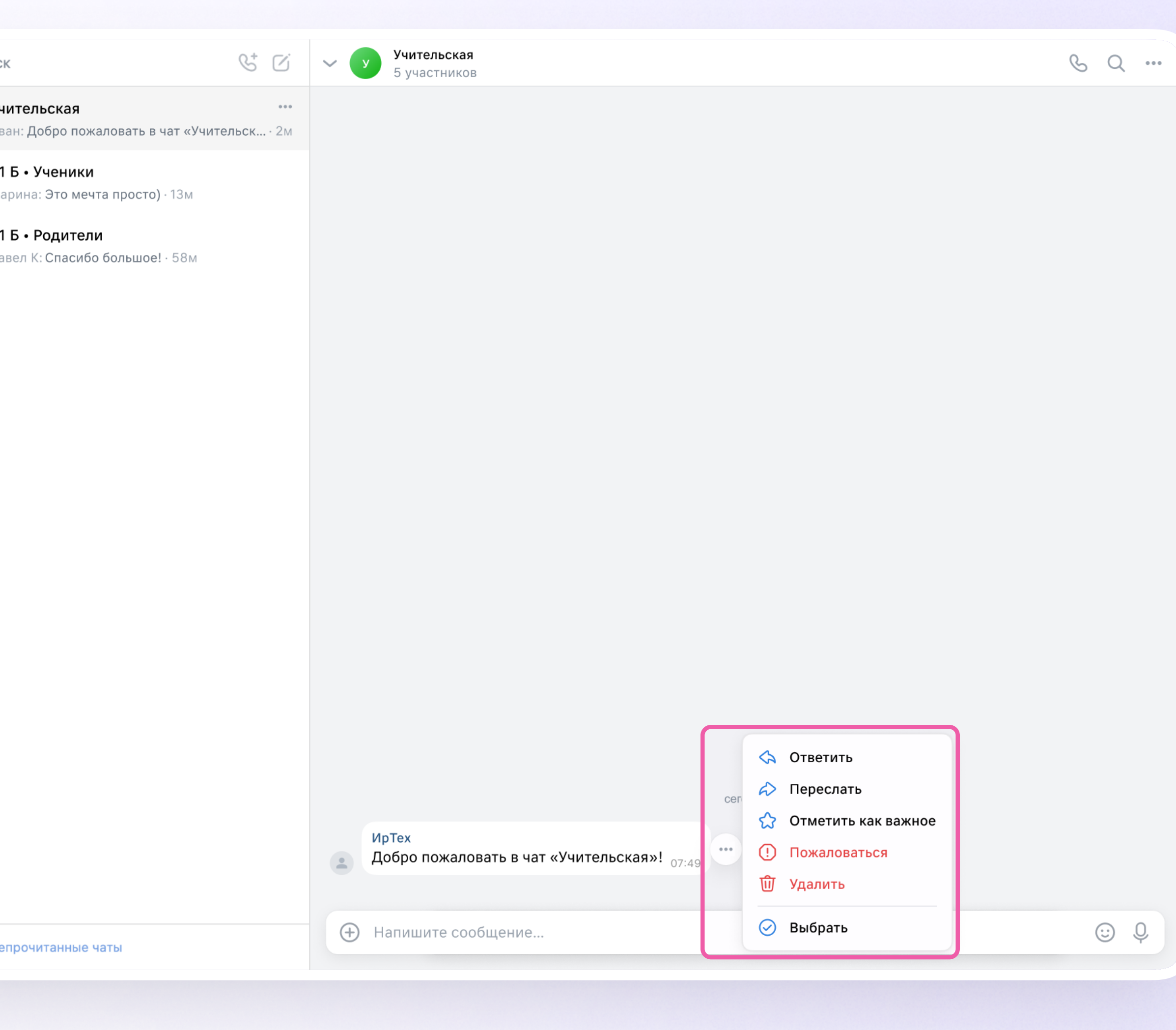

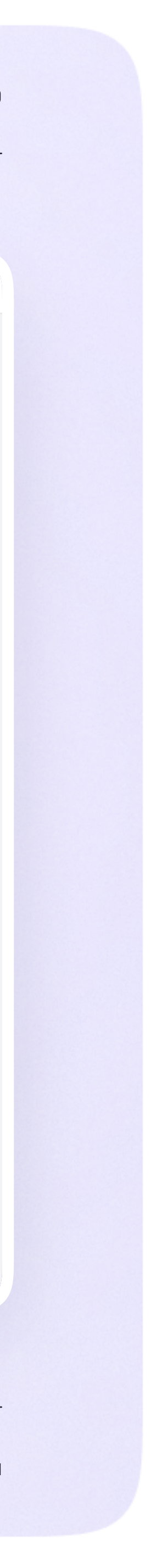

#### Действия с чатами

- Наведите курсор на нужный чат
- 2. Нажмите на появившиеся три точки
- 3. Выберите нужное действие

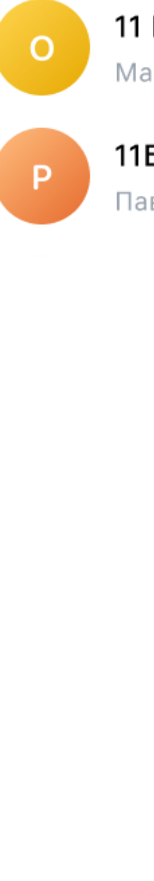

Показать не

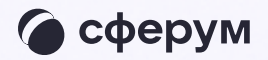

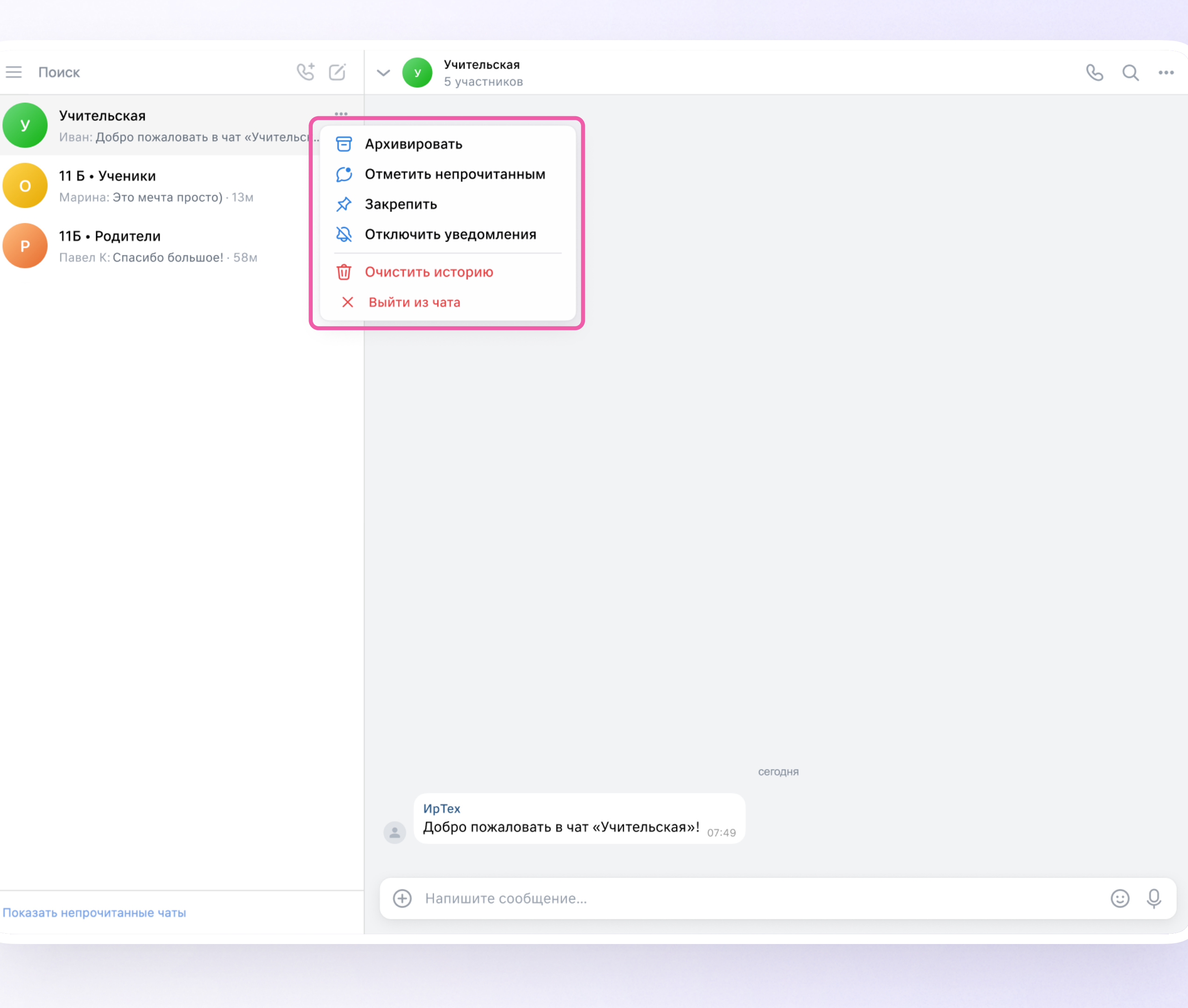

Вы можете архивировать чат, отметить непрочитанным, закрепить, отключить уведомления, очистить историю, выйти из чата. Для этого:

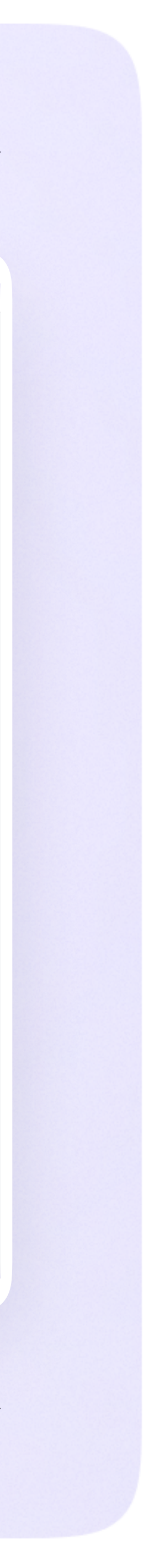

Нажмите на значок карандаша справа над списком чатов

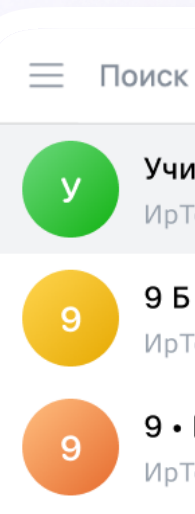

Показать неп

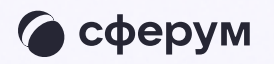

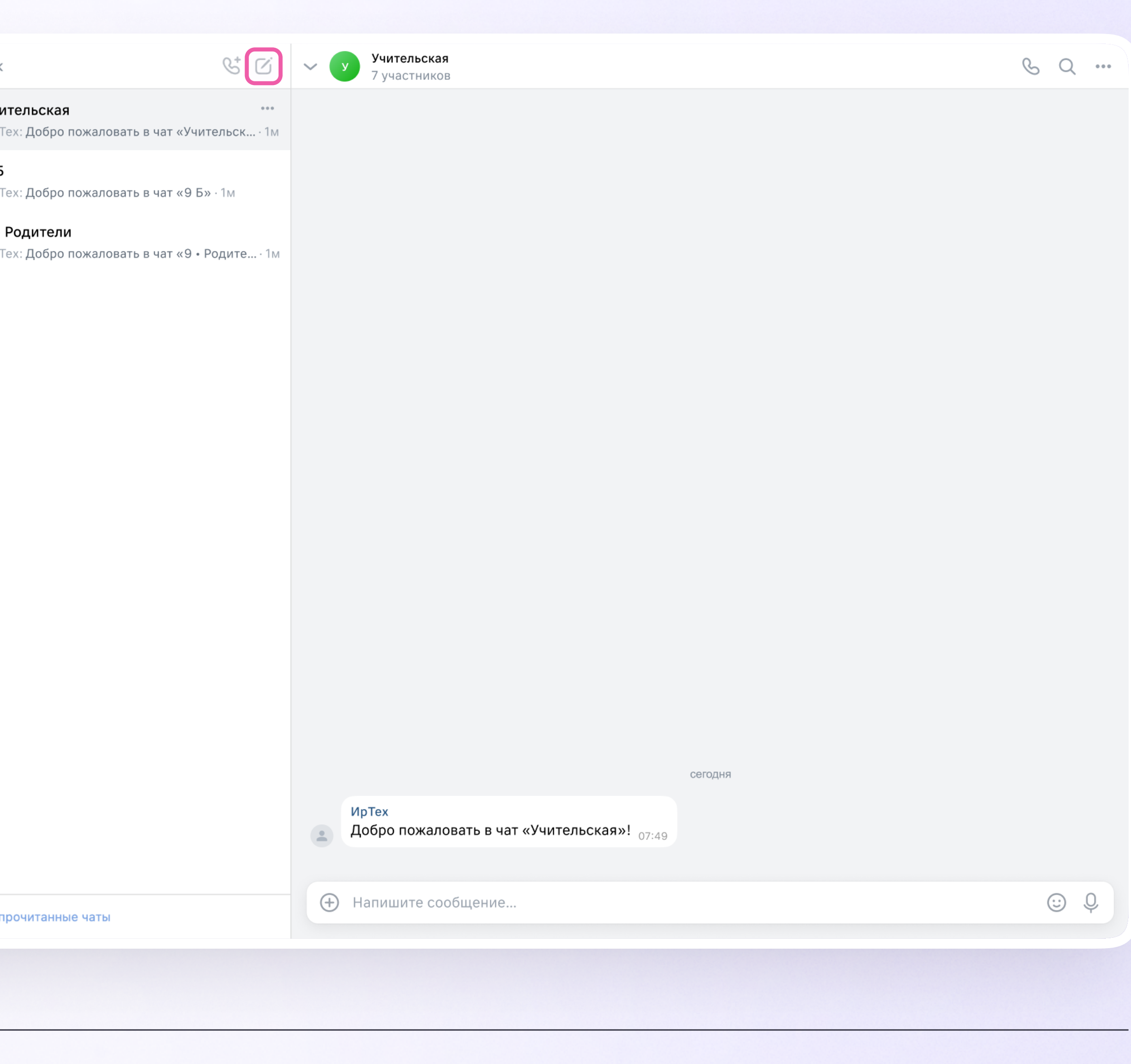

#### Создание чата

![](_page_31_Picture_12.jpeg)

![](_page_31_Picture_74.jpeg)

#### Создание чата

- 2. Назовите чат например, «5в Математика»
- 3. Выберите собеседников, которых хотите добавить, или создайте пустой чат. Участников вы сможете пригласить позже по ссылке

![](_page_31_Picture_4.jpeg)

![](_page_31_Picture_5.jpeg)

![](_page_32_Picture_4.jpeg)

![](_page_32_Picture_5.jpeg)

#### Создание чата

- 4. Установите необходимые настройки чата. Мы рекомендуем выбрать во всех пунктах настроек вариант «Только создатель», чтобы у вас были максимальные возможности по управлению чатом
- 5. Нажмите на «Сохранить»

![](_page_33_Picture_11.jpeg)

#### Информация о чате

Нажмите на количество участников чата и увидите информацию о нём. Вы можете:

- 1. Просмотреть вложения
- 2. Настроить уведомления
- 3. Скопировать ссылку на чат
- 4. Настроить возможности участников в чате
- 5. Добавить участников
- 6. Исключить участников
- 7. Назначить администратором другого участника

![](_page_33_Picture_10.jpeg)